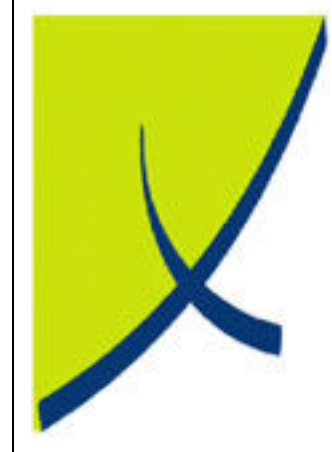

# ICE Business System

### Mobile Connections – Payment Processing

(Version – 2.0)

# Learning Unit Guide

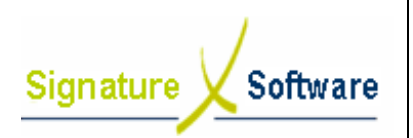

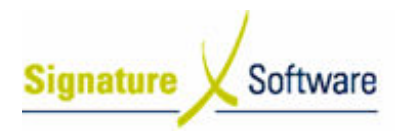

#### Legal Notice:

The information herein (intellectual property) has been compiled by and is owned by Signature Software for the explicit use by clients and staff of Signature Software.

No part of this information may be re-sold, re-used in a professional capacity by a third party or reproduced in any way without written permission from an authorised representative of Signature Software.

While the information contained herein has been formulated with all due care, Signature Software does not warrant or represent that the information is free from errors or omission, or that it is exhaustive and fit for specific purpose other than general information.

Modifications to this material may also occur without notice.

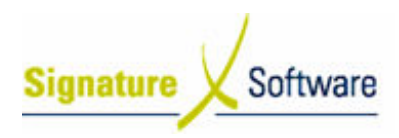

### **Table of Contents**

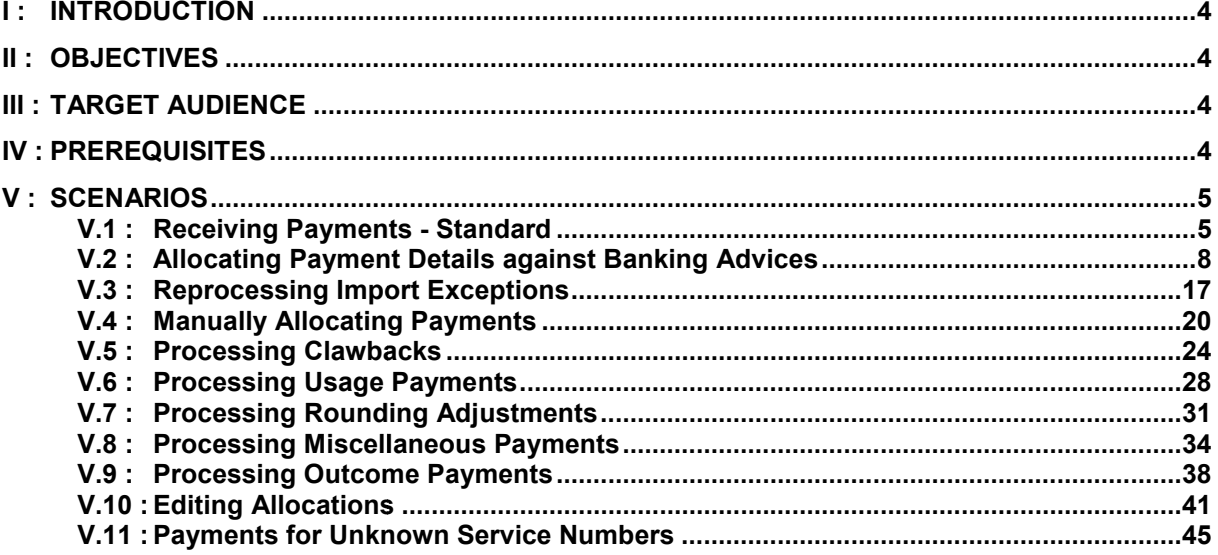

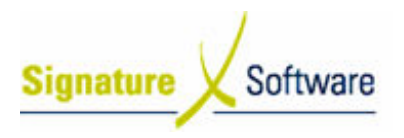

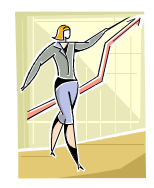

### I : Introduction

This Learning Unit Guide is reference-based, in that most of the information for the tasks can be found in the Signature Learning Centre. This Learning Unit Guide is reference-based, in that most of the information for<br>tasks can be found in the **Signature Learning Centre**.<br>This guide is designed as a workbook to be used during facilitator led learning.

It includes instructional materials, descriptions of business processes and details of demonstrations to be undertaken by the facilitator.

There are references to menu paths for accessing the functions within ICE application and SLC References for locating additional information in the Signature Learning Centre .

### II : Objectives

To provide work instructions for processing payments for mobile connections in the ICE Business S System.

### III : Target Audience

Back of house administrators and accounts staff required to receive and allocate payments for mobile connections.

### IV : Prerequisites

- Learning Unit MCX Mobile Connections in POS
- Learning Unit MCX ADJ Adjustments

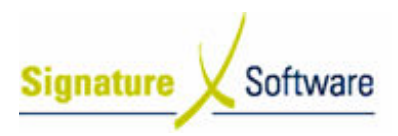

## V : Scenarios

**Workflow** 

### V.1 : Receiving Payments - Standard

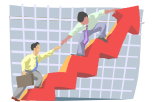

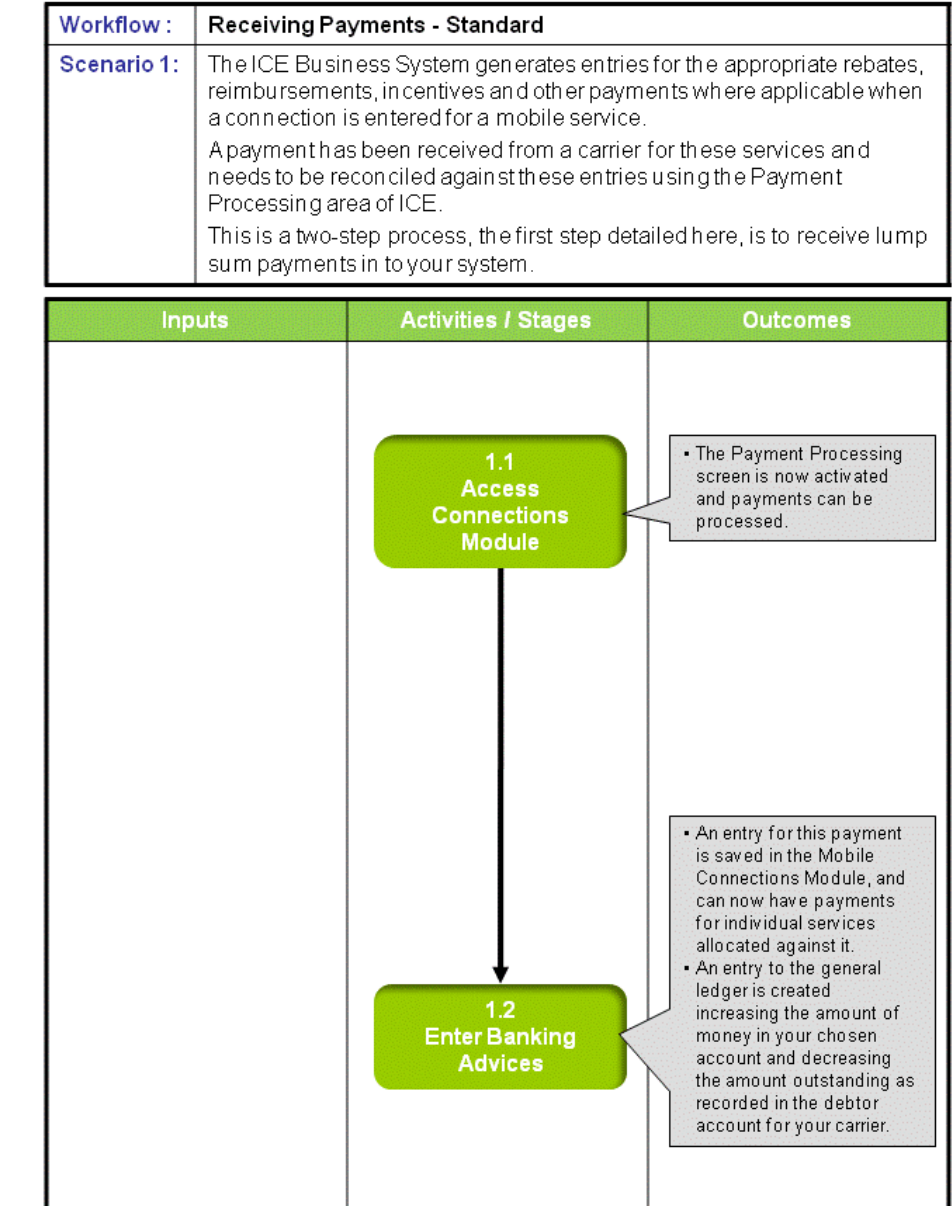

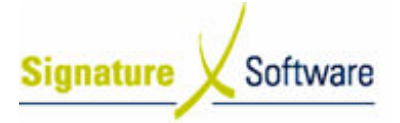

### Scenario 1: Receiving Payments - Standard

The ICE Business System generates entries for the appropriate rebates, reimbursements, incentives and other payments where applicable when a connection is entered for a mobile service.

A payment has been received from a carrier for these services and needs to be reconciled against these entries using the Payment Processing area of ICE.

This is a two-step process, the first step detailed here, is to receive lump sum payments in to your s system.

### 1.1: Access Connections Module

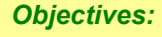

• Log in to the Connections Module in order to process Payments.

#### SLC Reference:

• ICE Business Systems > Mobile Connections > Processing Activities > Payments.

#### Work Instructions

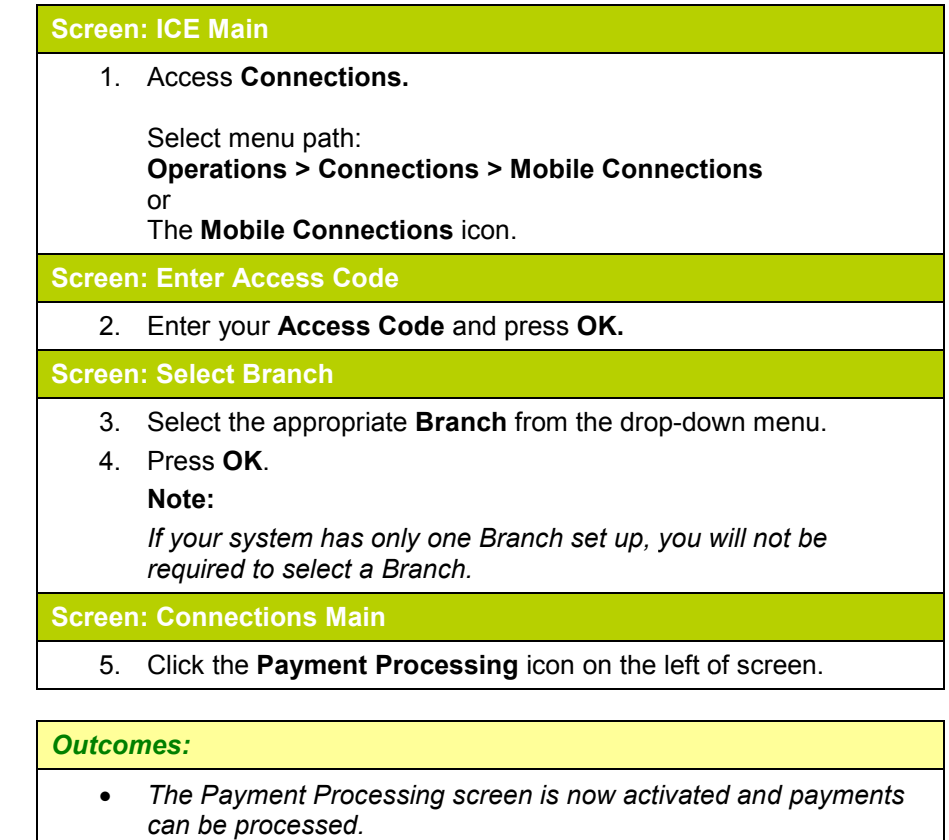

Notes:

• Access to areas within the Connections Module is set by your system administrator. If you do not have access to required areas see your system administrator.

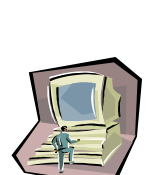

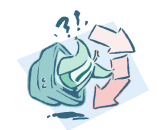

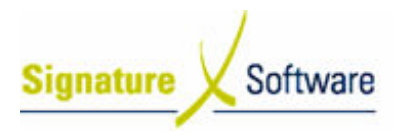

#### 1.2: Enter Banking Advices

#### Objectives Objectives:

• To enter total payment amounts from your carrier in to the ICE payments processing system

#### SLC Reference:

• ICE Business Systems > Mobile Connections > Processing Activities > Payments.

#### Work Instructions

#### Screen: Payment Processing - Main

1. In the top third of the screen, labeled **Banking Advices**, click the New button.

#### Screen: Banking Advice

2. In the **Advice Date** field, enter the date the payment was made to your account.

#### Note:

For Telstra Mobile Payments, this will usually be the date labeled as Release Date on your Telstra Remittance Advice.

- 3. In the field labeled **Amount (inc tax)**, enter the total amount paid to your account, including GST.
- 4. In the field labeled Year Month, enter the year and month that the payment relates to.

#### Note:

This is the period that the connections were processed in, not the period the payment is made to you.

- 5. In the field labeled Bank Account, select the bank account that this payment has been made to.
- 6. Click the **OK** button.

#### Outcomes Outcomes:

- An entry for this payment is saved in the Mobile Connections Module, and can now have payments for individual services , allocated against it.
- An entry to the general ledger is created increasing the amount of money in your chosen account and decreasing the amount outstanding as recorded in the debtor account for your carrier.

Notes:

• N/A

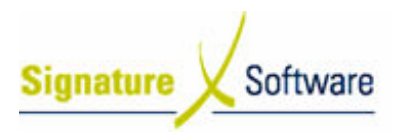

### V.2 : Allocating Payment Details against Banking Advices

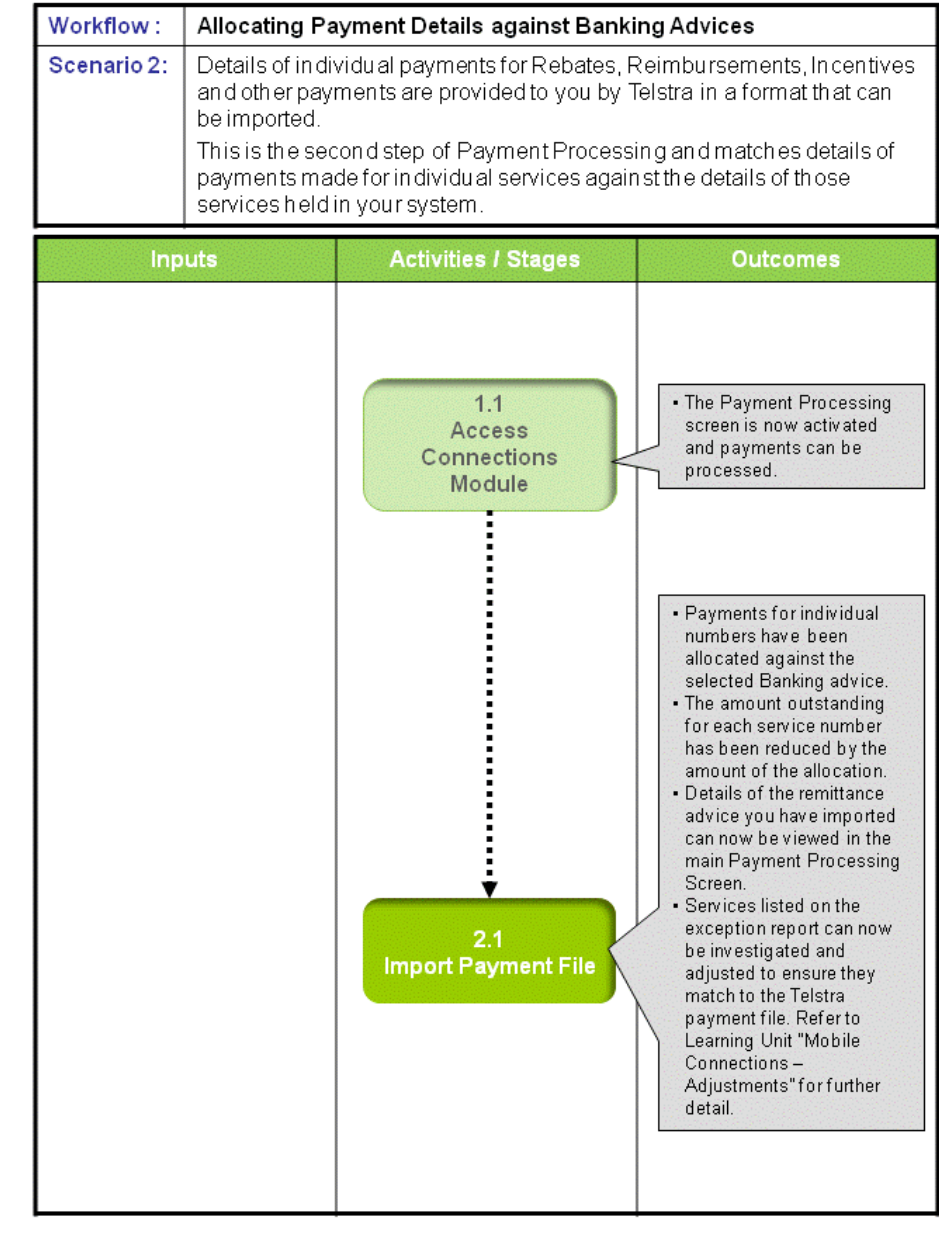

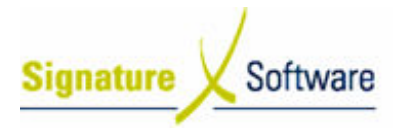

#### Scenario 2: Allocating Payment Details against Banking Advices

Details of individual payments for Rebates, Reimbursements, Incentives and other payments are provided to you by Telstra in a format that can be imported. This is the second step of Payment Processing and matches details of payments made for individual services against the details of those services held in your system.

### 1.1: Access Connections Module

#### Objectives Objectives:

• Log in to the Connections Module in order to process Payments.

#### SLC Reference:

• ICE Business Systems > Mobile Connections > Processing Activities > Payment Processing

#### Work Instructions

#### Action: Log in to Connections Module

1. Complete Scenario " Receiving Payments - Standard " Stage 1.1.

#### Outcomes Outcomes:

• The Payment Processing screen is now activated and payments can be processed.

#### Notes:

• Access to areas within the Connections Module is set by your system administrator. If you do not have access to required areas see your system administrator.

#### 2.1: Import Payment File

#### Objectives Objectives:

• To import details of payments for mobile services in to the ICE Payment Processing system.

#### SLC Reference:

• ICE Business Systems > Mobile Connections > Processing Activities > Payments.

#### Work Instructions

Screen: Payment Processing 1. On the left of screen, click Payment Import.

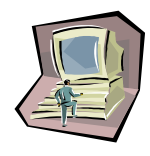

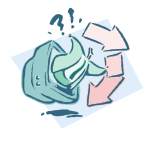

#### Screen: Payment Import

2. From the drop-down boxes labeled Payment Period, select the Year and Month that the import file relates to.

Note:

This is the period that the connections were processed in, not the period the payment is made to you.

3. Click the **Browse** button to search for the payment file to import.

#### Screen: Payment Import File Name

- 4. Browse to the folder containing the payment file for the selected period.
- 5. Click Open.
	- Note:

The format of the import file is as follows: "Mobile\_Dealers\_FullCommissionDetail\_(Month)\_(Year).csv"

#### Screen: Payment Import

- 6. Click the button labeled Validate File. The system will verify that the payme payment file is in the correct format and relates to your dealer code.
- 7. Click the **Next** button.
- payment file is in the correct format and relates to your dealer code.<br>7. Click the **Next** button.<br>8. Select a remittance invoice to import by ticking the checkbox next to it. All remittance invoices detailed in the import file will appear for selection, displaying the Remittance Invoice Number from the original Banking Advice, as well as the total payment payment amount.
- 9. Click the **Next** button.
- 10. In the top half of the screen, select an Existing Banking Advice to allocate payments against by highlighting the line containing details of that banking advice.
- 11. Confirm the Detail Advice Date for the Payment.
- 12. Click the Pre-Process button.
- 13. Click Next.

#### Screen: Payment Import – Exception Listing

#### Note:

This screen displays a list of services where the details held in the ICE system do not match exactly the details in the payment import file. Some exceptions can be dealt with during the import process. Refer to the chart at the end of this scenario for details of exception types and recommended adjustment types for each one.

- 14. Select the type of exception you wish to view from the dropdown box labeled Filter Selection.
- 15. From the resulting list of exceptions, mark all of those you wish to adjust by ticking the checkbox to the left of that service.
- 16. From the drop-down box labeled **Adjustment Type**, select the type of adjustment you wish to apply to the selected services.
- 17. Click the Apply Adjustment button.
- 18. Repeat this process from step 1 14 to 17 for each exception type you wish to view and adjust.
- 19. Click the **Next** button.

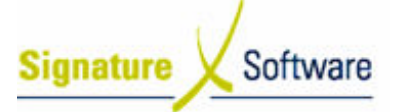

Screen: Payment Import – Confirm Payment Import.

- 20. Review the allocations that are about to be made against the selected selected Banking Advice.
- 21. Click the Do Import button.

Screen: Payment Import – Payment Report

- 22. Review the summary of allocations and adjustments that have been made, as well as details of outstanding payments.
- 23. To print this report, click the button labeled **Print** in the top right hand corner.
- 24. Click the Finished button.

#### Screen: Payment Import Exceptions

- 25. Review payments that could not be automatically allocated. In the top half of the screen is the details of all unallocated payments. Highlight the record you wish to review.
- 26. In the field marked Resolution, check the possible solution for this non non-allocation.
- 27. Click the Exception Report button.

#### Screen: Exception Report

28. Click the **Print** button to print the exception report.

#### Screen: Print

- 29. Select the printer you wish to use from the drop down box.
- 30. Click the **print** button.

Screen: Exception Report

31. Click the Close button.

#### Outcomes Outcomes:

- Payments for individual numbers have been allocated against the selected Banking advice.
- The amount outstanding for each service number has been reduced by the amount of the allocation.
- Details of the remittance advice you have imported can now be viewed in the main Payment Processing Screen.
- Services listed on the exception report can now be investigated and adjusted to ensure they match to the Telstra payment file. and adjusted to ensure they match to the Telstra payment file.<br>Refer to Learning Unit "**Mobile Connections – Adjustments**" for further detail

#### Notes:

• The following chart outlines details of exception types that can be raised during the import process and recommended adjustment types for each one.

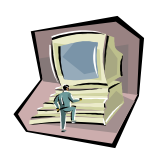

#### Exception Types

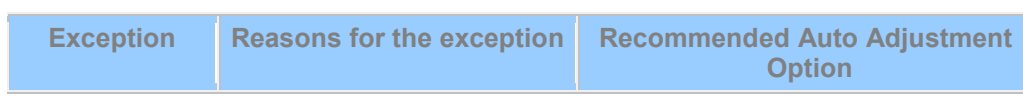

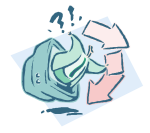

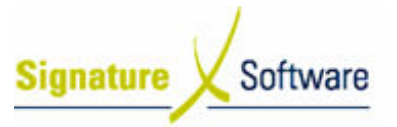

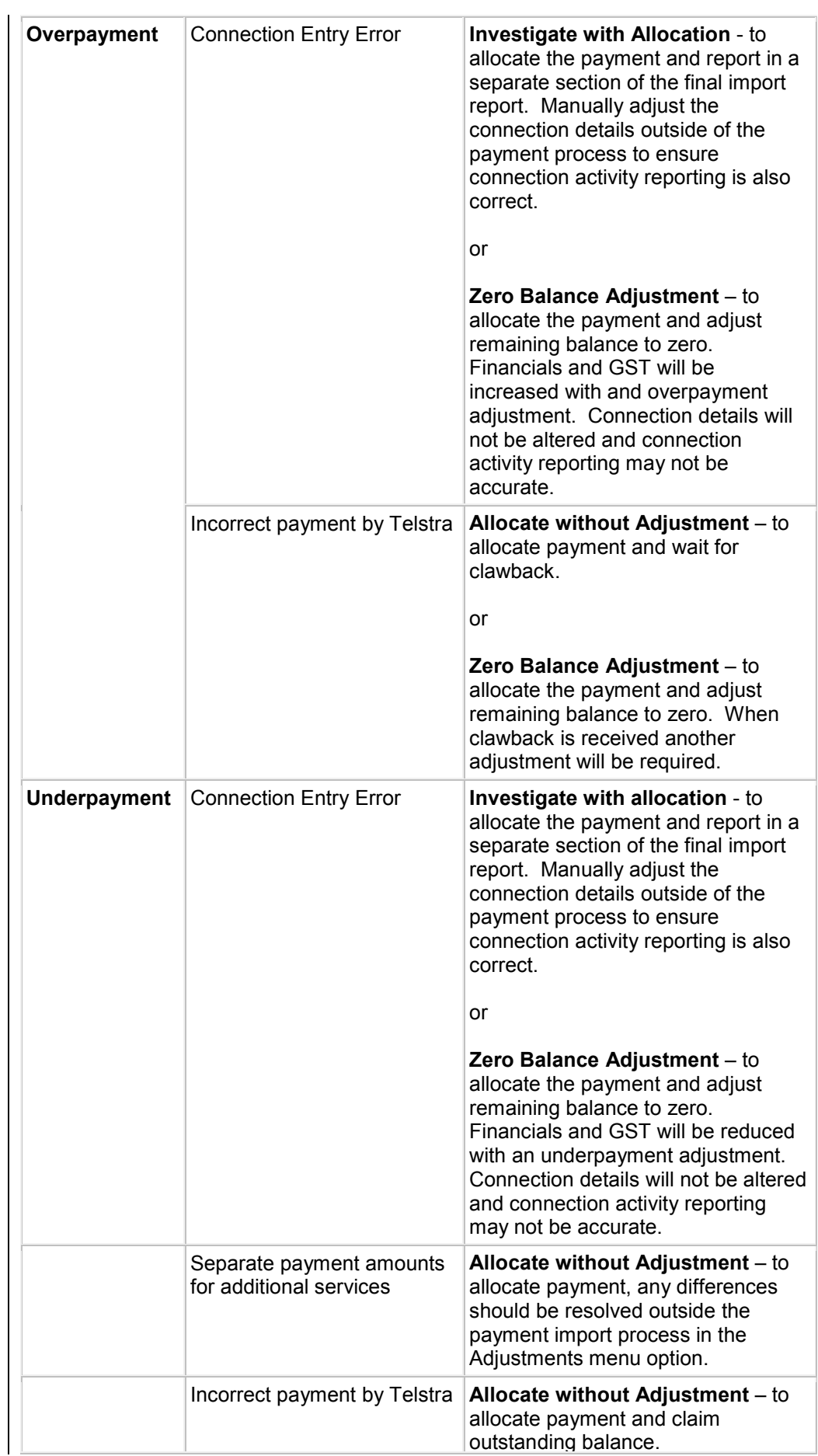

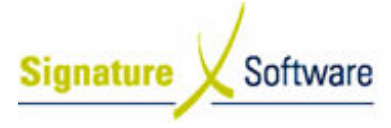

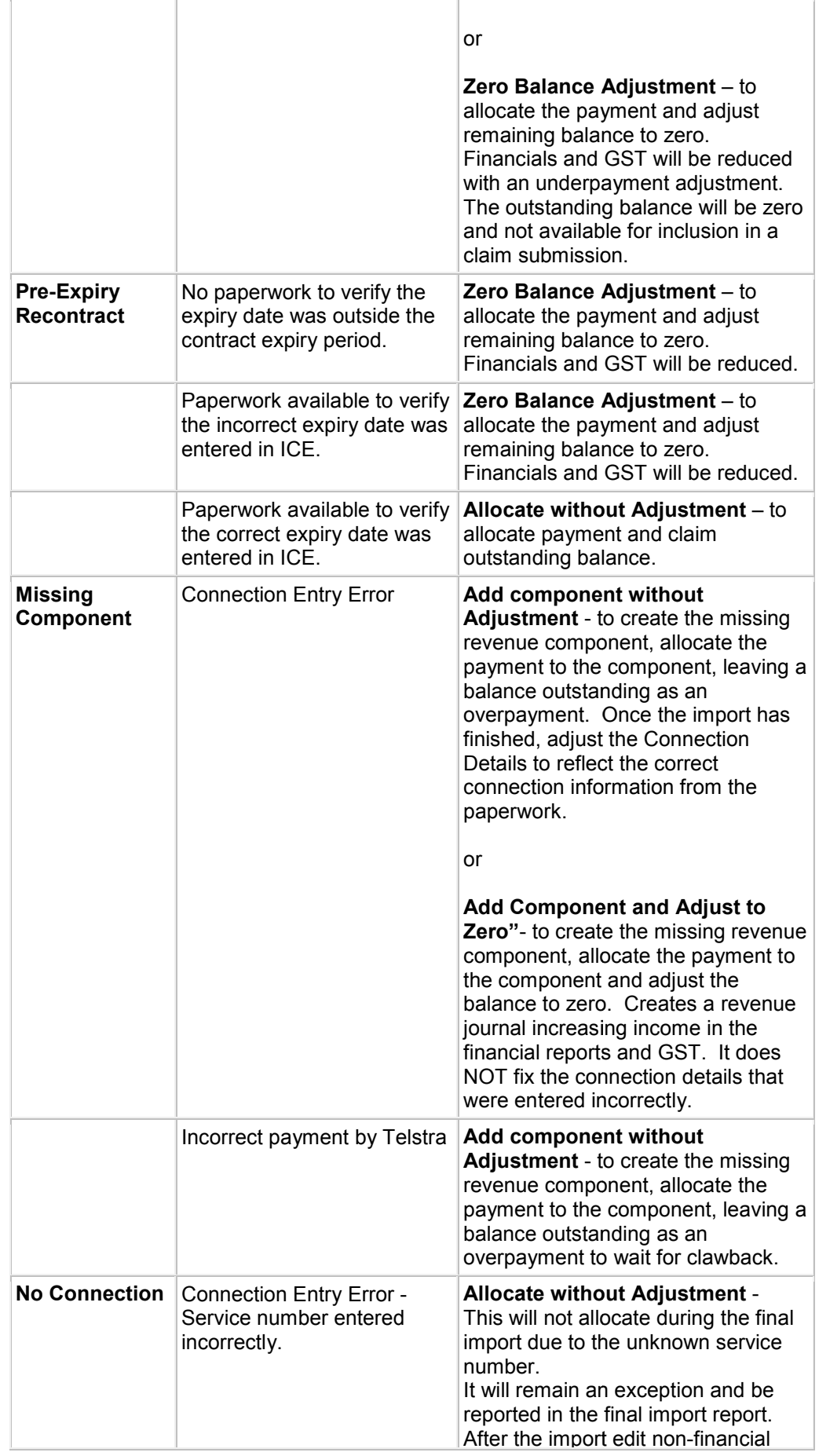

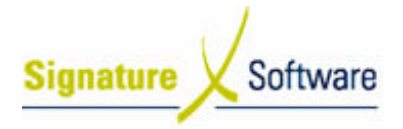

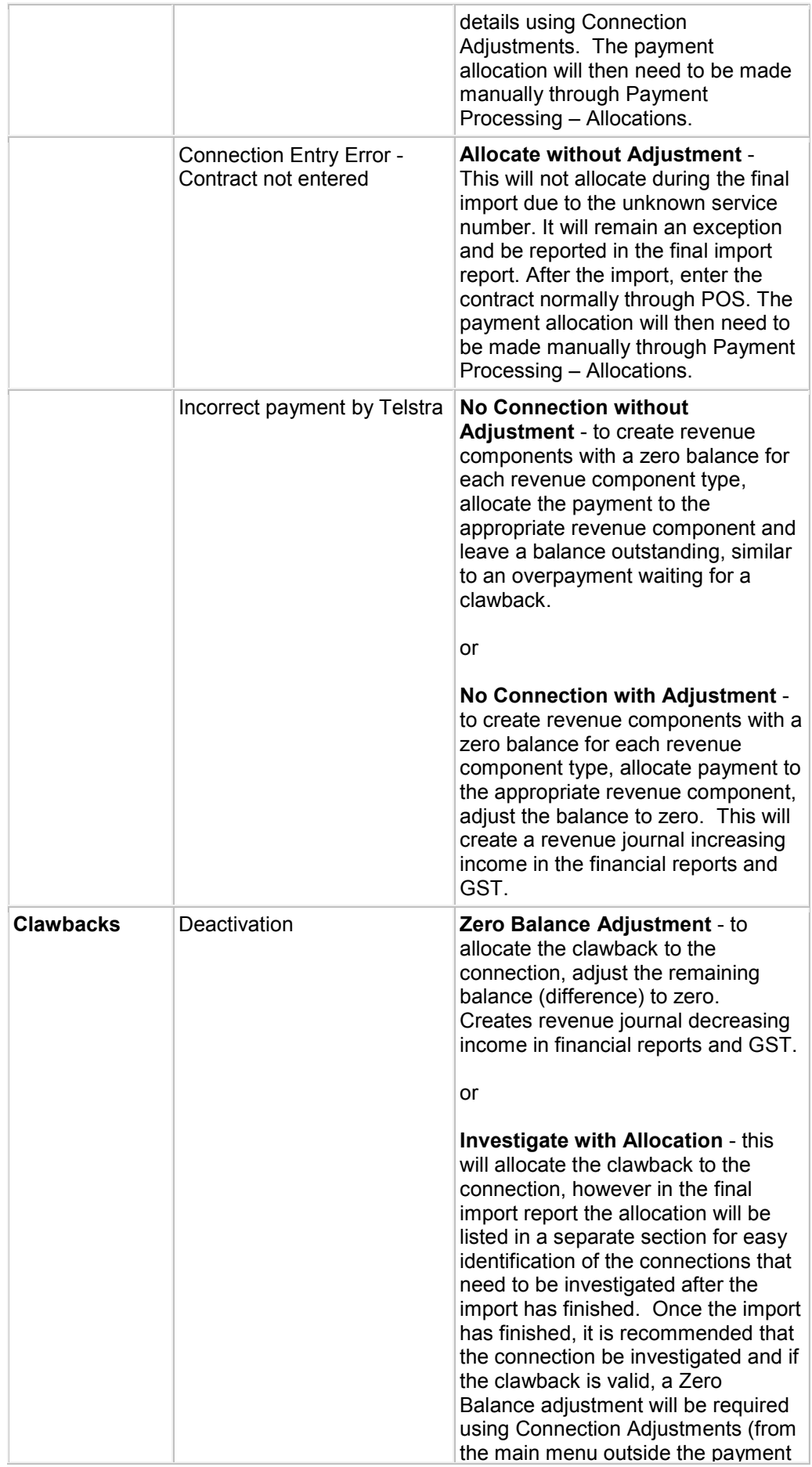

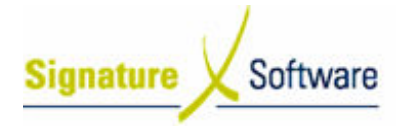

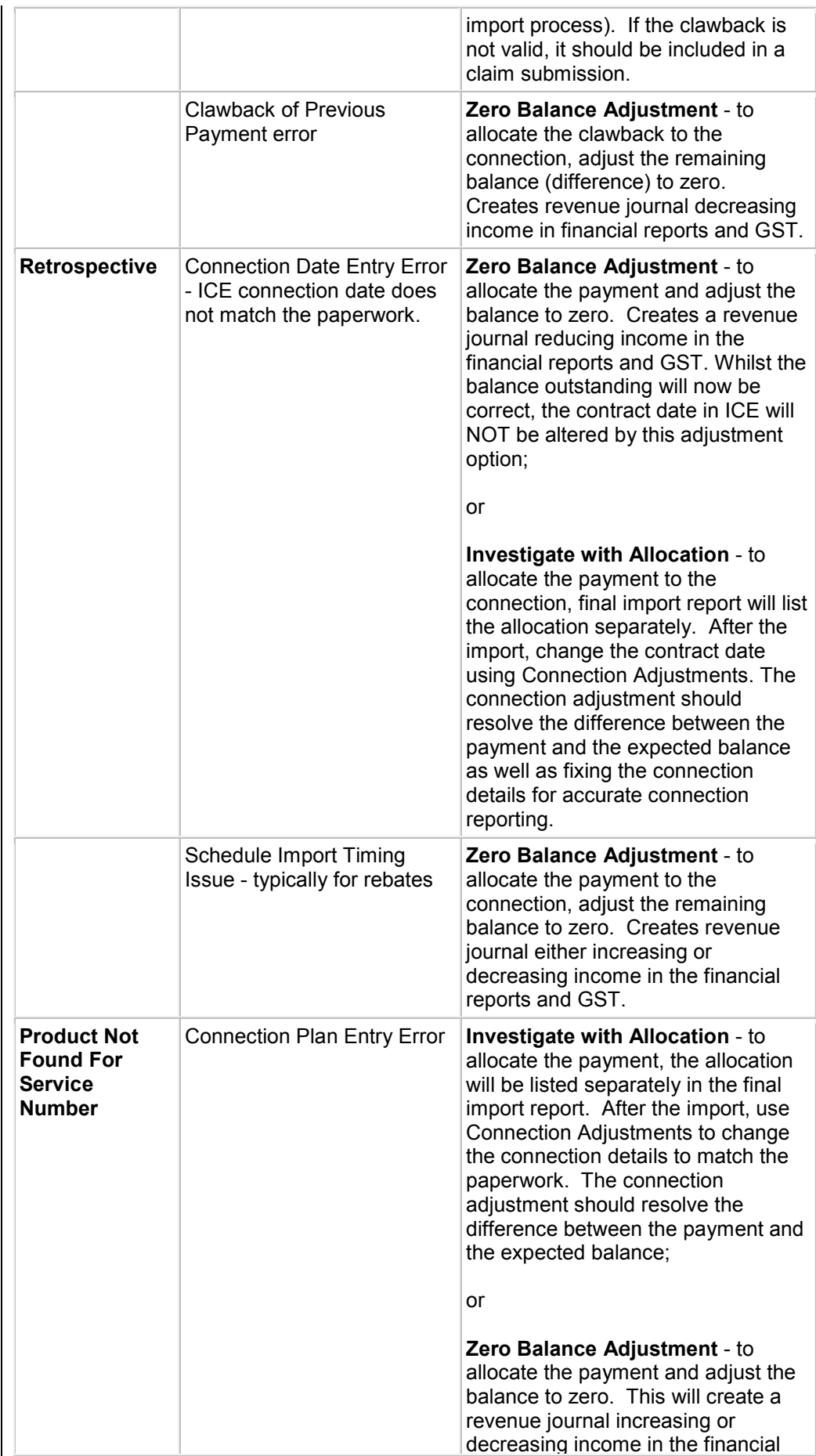

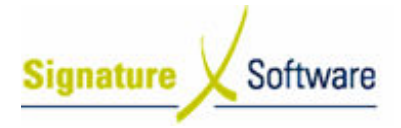

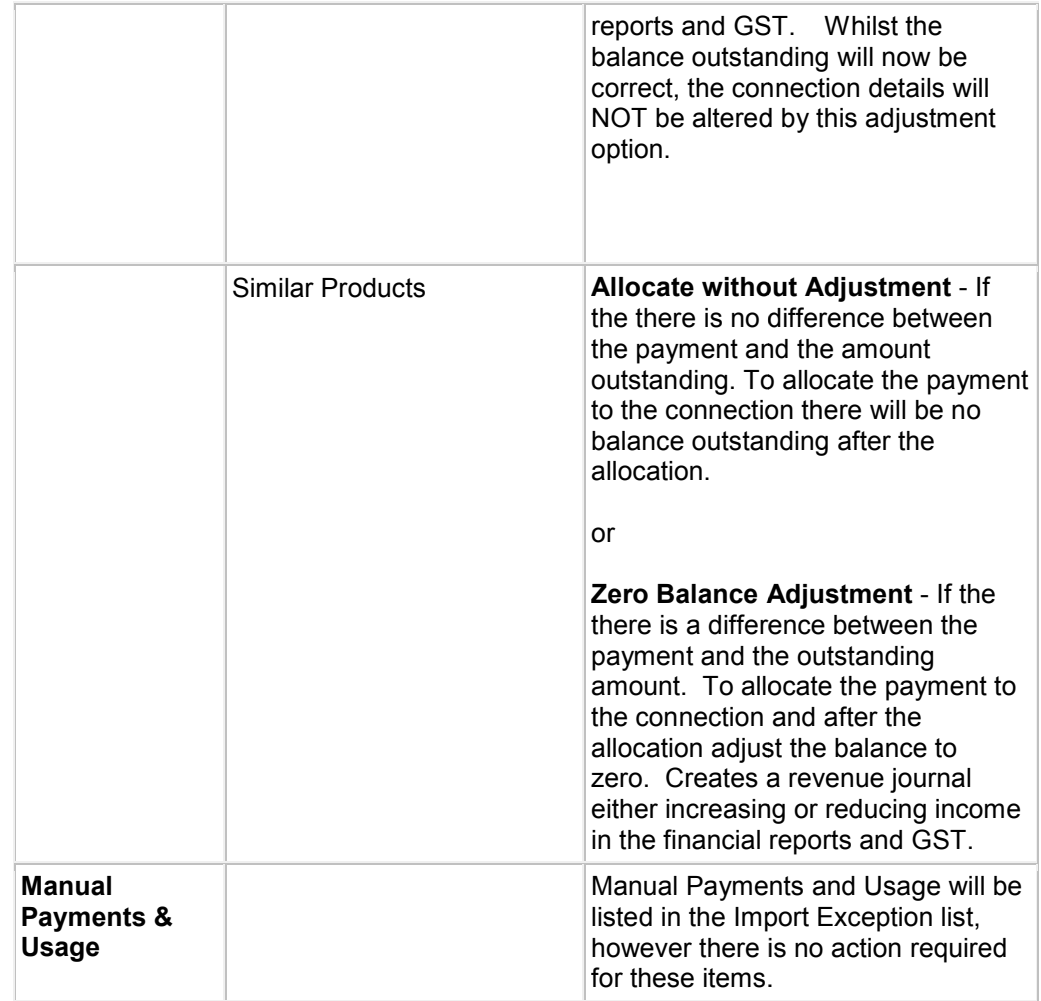

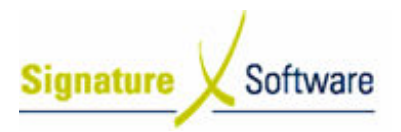

### V.3 : Reprocessing Import Exceptions

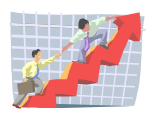

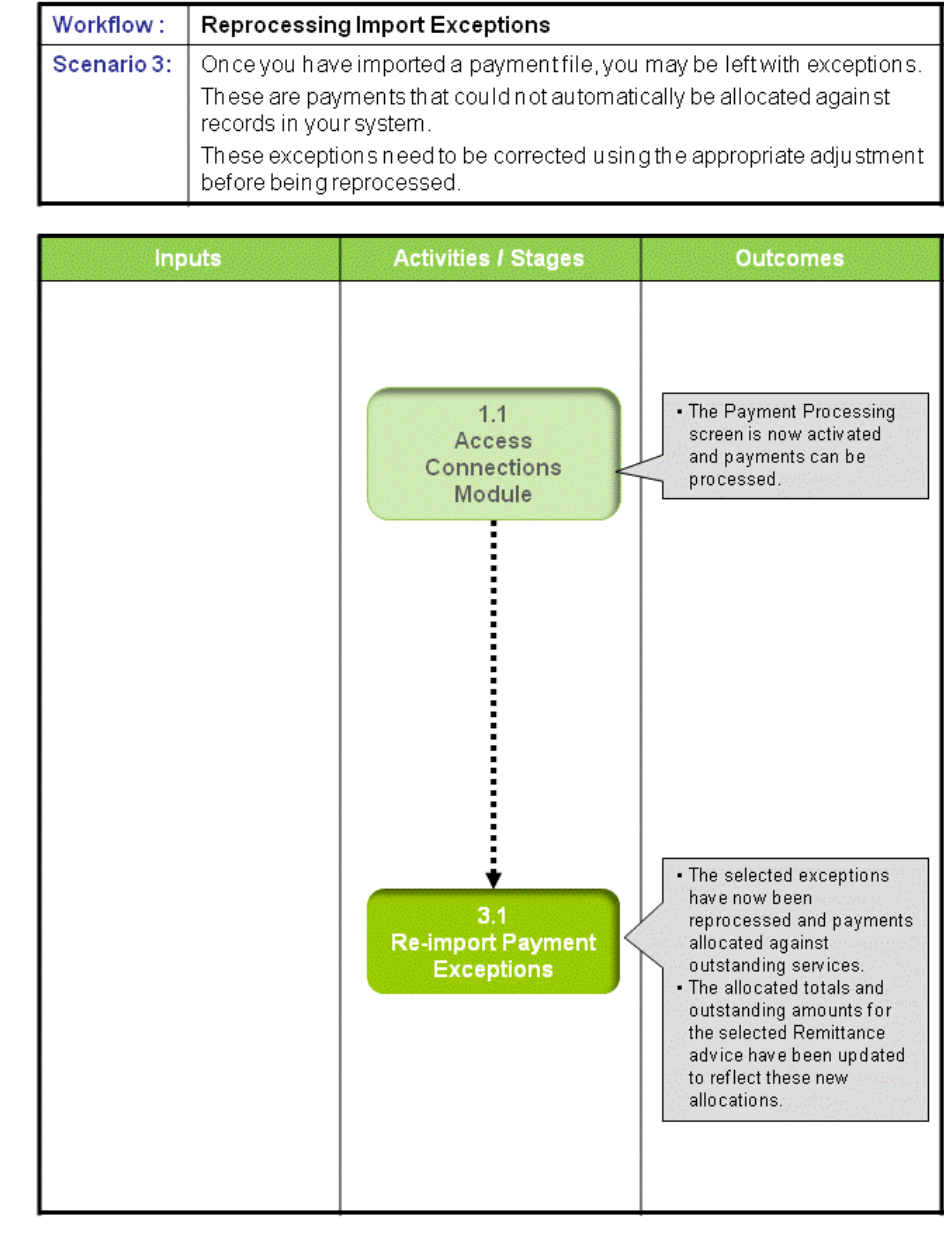

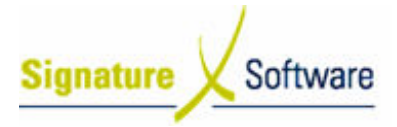

#### Scenario 3: Reprocessing Import Exceptions

Once you have imported a payment file, you may be left with exceptions. These are payments that could not automatically be allocated against records in your system. ou may be left with exceptions.<br>
atically be allocated against records<br>
sing the appropriate adjustment befor<br>
Module in order to process payment<br>
Mobile Connections > Processing<br>
essing<br>
Module<br>
In Payments - Standard" St

These exceptions need to be corrected using the appropriate adjustment before being reprocessed.

#### 1.1: Access Connections Module

#### Objectives Objectives:

• Log in to the Connections Module in order to process payments.

#### SLC Reference:

• ICE Business Systems > Mobile Connections > Processing Activities > Payment Processing

#### Work Instructions

#### Action: Log in to Connections Module

1. Complete Scenario " Receiving Payments - Standard

#### Outcomes Outcomes:

• The Payment Processing screen is now activated and payments can be processed.

#### Notes:

• Access to areas within the Connections Module is set by your system administrator. If you do not have access to required areas, see your system administrator.

#### 3.1: Re-import Payment Exceptions

#### Objectives:

• To reprocess payment exceptions that have been corrected using adjustments.

#### SLC Reference:

- ICE Business Systems > Mobile Connections > Processing Activities > Payment Processing.
- ICE Business Systems > Mobile Connections > Processing Activities > Adjustments and Claims.

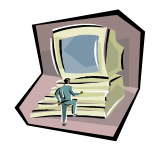

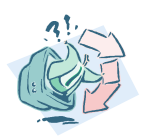

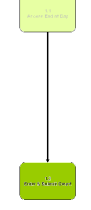

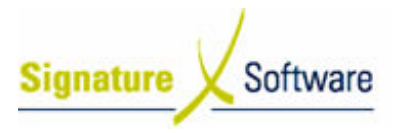

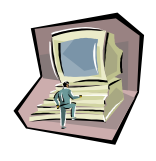

#### Work Instructions

#### Screen: Payment Processing - Main

1. Click the Import Exceptions button.

#### Screen: Payment Import Exceptions

- 2. In the top section of the screen, highlight the exception that you wish to re-import.
- 3. Click the Re-Import button.

#### Screen: Details Advice Payment Summary

4. The system will attempt to re-import the payment from the original exception. The system will attempt to re-import the payment from the original<br>exception.<br>Review the import summary.<br>If the re-import is successful then no further action is required.<br>If the re-import is not successful then you will n

Review the import summary.

If the re-import is successful then no further action is required.

investigation and possibly adjustment before reprocessing.

5. Click the **Close** button.

#### Screen: Payment Import Exceptions

- 6. Repeat steps 2 2-5 for each exception listed. Note:
	- To re-import all exceptions at once, click the Re-Import All button.
- 7. Once all exceptions have been dealt with, click the Close button.

#### Outcomes Outcomes:

- The selected exceptions have now been reprocessed and payments allocated against outstanding services.
- The allocated totals and outstanding amounts for the selected Remittance advice have been updated to reflect these new allocations.

#### Notes:

• You cannot process another payment import until all exceptions have been dealt with or deleted from the exception list.

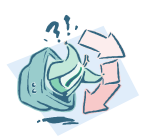

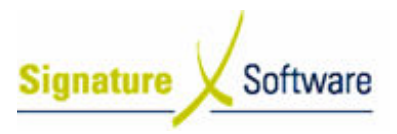

### V.4 : Manually Allocating Payments

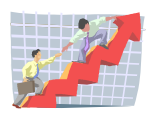

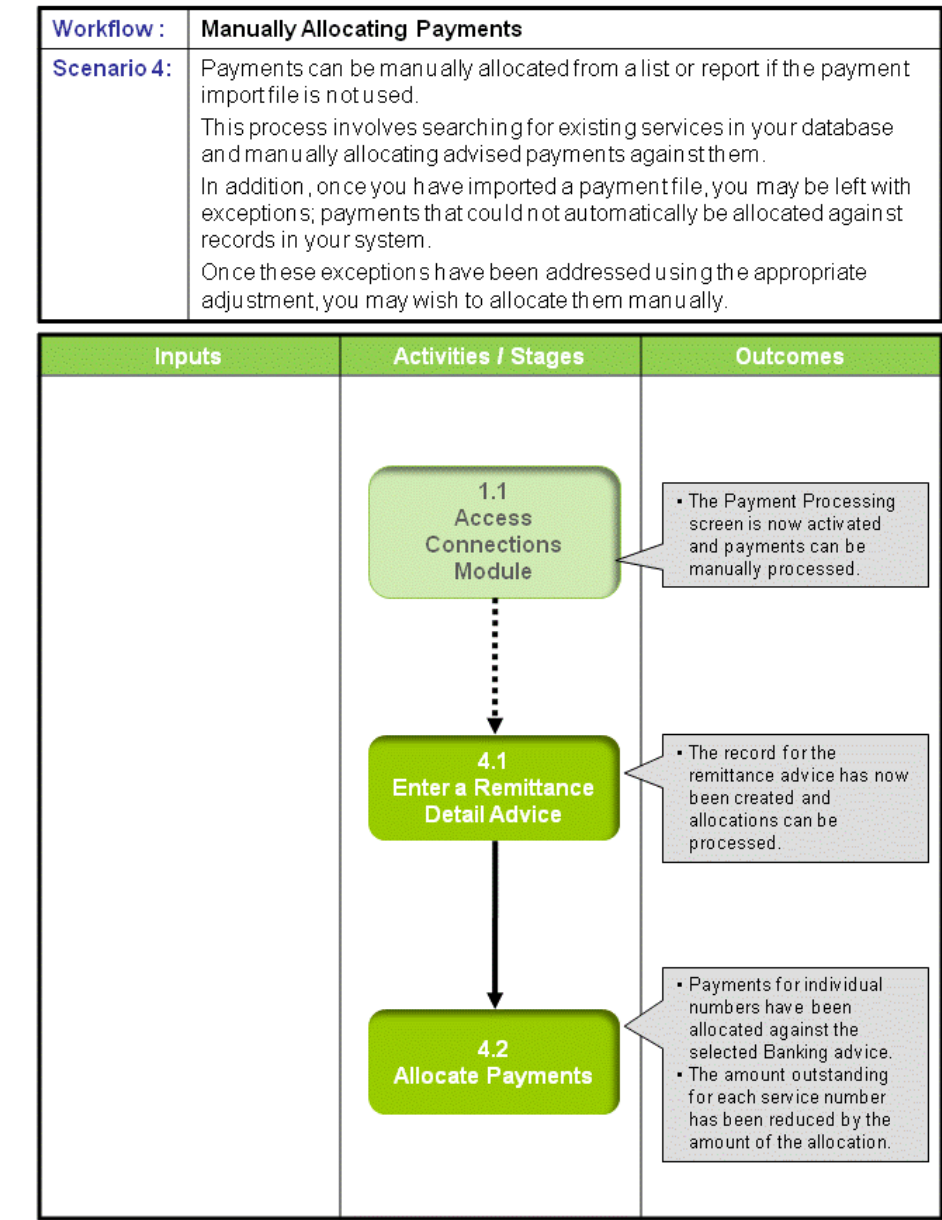

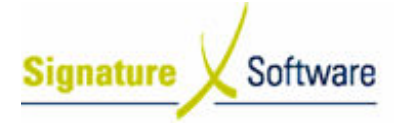

#### Scenario 4: Manually Allocating Payments

Payments can be manually allocated from a list or report if the payment import file is not used.

This process involves searching for existing services in your database and manually allocating advised payments against them.

In addition, once you have imported a payment file, you may be left with exceptions; payments that could not automatically be allocated against records in your system.

Once these exceptions have been addressed using the appropriate adjustment, you may wish to allocate them manually.

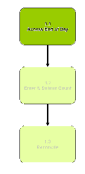

#### 1.1: Access Connections Module

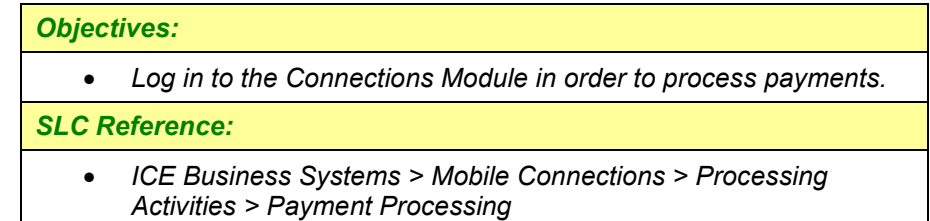

#### Work Instructions

#### Action: Log in to Connections Module

1. Complete Scenario " Receiving Payments - Standard " Stage 1.1.

#### Outcomes Outcomes:

• The Payment Processing screen is now activated and payments can be manually processed.

Notes:

• Access to areas within the Connections Module is set by your system administrator. If you do not have access to required areas, see your system administrator.

### 4.1: Enter a Remittance Detail Advice

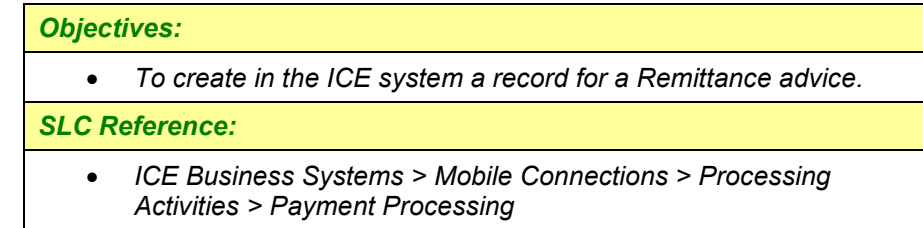

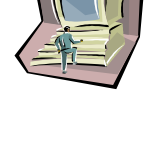

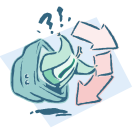

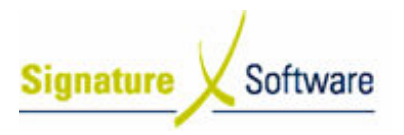

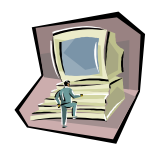

#### Work Instructions

Screen: Payment Processing - Main

- 1. In the top third of the screen, highlight the **Banking Advice** (deposit) that the remittance advice relates to.
- 2. In the middle third of the screen marked Remittance Invoice Details (For Selected Deposit) , click the New button.

#### Screen: New Assigned Details Advice

3. For the Payment Period, select the Year and Month that the remittance advice relates to.

#### Note:

This is the period that the connections were processed in, not the period the payment is made to you.

- 4. Select the Details Advice Date indicating the date the advice was received.
- 5. Enter the total amount to be allocated ( (including GST) in the field labeled Total Payments.
- 6. Enter the Remittance Invoice Number
- 7. Click the **OK** button.

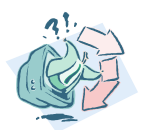

#### Outcomes Outcomes:

• The record for the remittance advice has now been created and allocations can be processed. including GST) in the field<br>r<br>e has now been created and<br>in a remittance advice against<br>stem.<br>pnnections > Processing<br>the Banking Advice (deposit)

Notes:

• N/A

#### 4.2: Allocate Payments

#### Objectives Objectives:

• To allocate the payments detailed in a remittance advice against outstanding amounts in the ICE system.

#### SLC Reference:

• ICE Business Systems > Mobile Connections > Processing Activities > Payment Processing

#### Work Instructions

Screen: Payment Processing - Main

- 1. In the top third of the screen, highlight the **Banking Advice** that the remittance details advice you wish to allocate against relates to.
- 2. In the middle third of the screen marked Remittance Invoice Details (For Selected Deposit), highlight the Remittance advice you

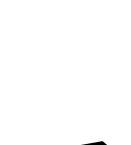

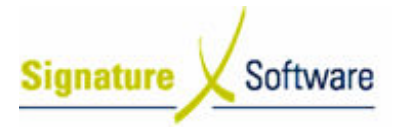

wish to allocate payments against.

3. In the middle third of the screen, Click the **Allocations** button.

Screen: Payments for Detail Advice – Allocated Payments Tab

4. Click on the Select Connections from sales tab.

Screen: Payments for Detail Advice – Select Connections from Sales Tab

5. In the field labeled **Service No.** enter the mobile number that the payment you are allocating relates to.

#### Note:

.

Outstanding revenue components for the entered service number (Rebate, reimbursement, incentive etc) will be displayed. Changing the dates in the Contracts From and Contracts To date fields will determine the date range for connections displayed.

- 6. Select the outstanding **Payment** that you wish to allocate against.
- 7. Click the **Populate Details Advice** button.

Screen: Edit (Payment Type) Payment

- 8. Enter the Ex Tax amount of the payment to be allocated in the field labeled Commission Due.
- 9. The amount of GST will automatically calculate in the field labeled Tax Due.
- 10. Enter a comment if required.
- 11. Click the OK button.

Screen: Payments for Detail Advice – Select Connections from Sales Tab

12. Repeat steps 5 – 11 for all payments to be allocated.

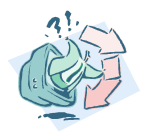

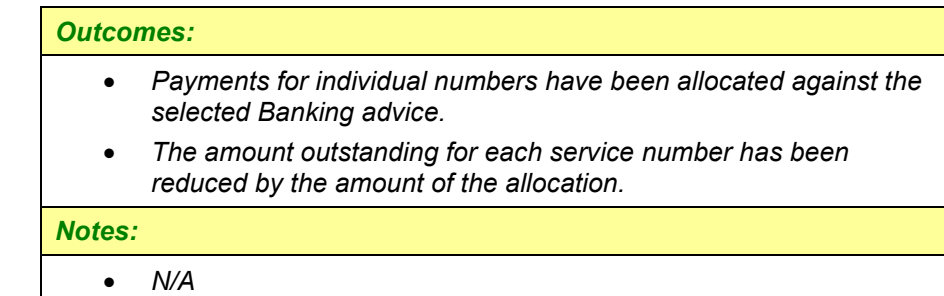

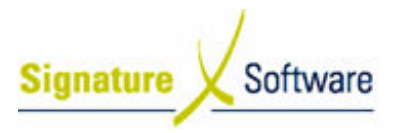

### V.5 : Processing Clawbacks

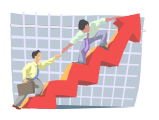

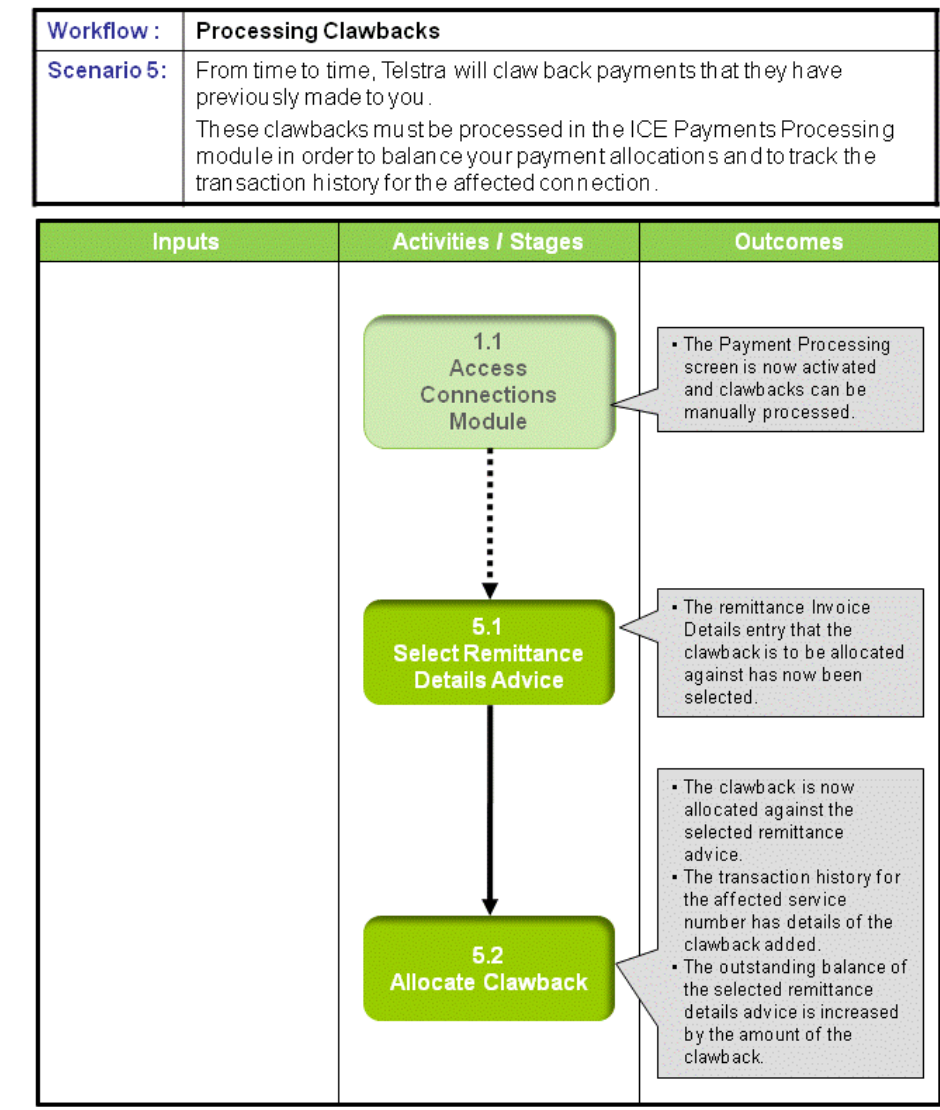

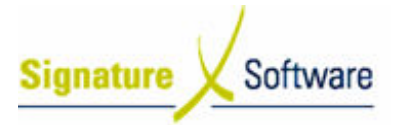

#### Scenario 5: Processing Clawbacks

From time to time, Telstra will claw back payments that they have previously made to you.

These clawbacks must be processed in the ICE Payments Processing module in order to balance your payment allocations and to track the transaction history for the affected connection.

#### 1.1: Access Connections Module

#### Objectives Objectives:

• Log in to the Connections Module in order to process payments.

#### SLC Reference:

• ICE Business Systems > Mobile Connections > Processing Activities > Payment Processing

#### Work Instructions

#### Action: Log in to Connections Module

1. Complete Scenario " Receiving Payments - Standard " Stage 1.1.

#### Outcomes Outcomes:

• The Payment Processing screen is now activated and clawbacks can be manually processed.

#### Notes:

• Access to areas within the Connections Module is set by your system administrator. If you do not have access to required areas, see your system administrator.

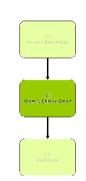

#### 5.1: Select Remittance Details Advice

#### Objectives Objectives:

• To select a remittance details advice to allocate the clawback against.

#### SLC Reference:

• ICE Business Systems > Mobile Connections > Processing Activities > Payment Processing

#### Work Instructions

#### Screen: Payment Processing - Main

1. In the top third of the screen, highlight the **Banking Advice** (deposit) that the remittance details advice relates to.

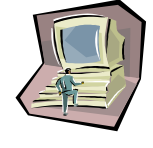

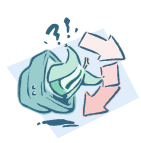

- **Signature** Software
	- 2. In the middle third of the screen marked Remittance Invoice Details (For Selected Deposit), highlight the Remittance Invoice Details entry that the clawback relates to.

#### Note:

If you have not yet created the remittance invoice details entry, refer to Scenario stage 4.1:" Adding a Remittance Details Advice".

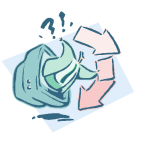

#### Outcomes Outcomes:

• The remittance Invoice Details entry that the clawback is to be allocated against has now been selected.

#### Notes:

• N/A

## 5.2: Allocate Clawback

#### Objectives Objectives:

• To allocate the clawback against the selected Remittance Invoice Detail.

#### SLC Reference:

• ICE Business Systems > Mobile Connections > Processing Activities > Payment Processing

#### **Work Instructions**

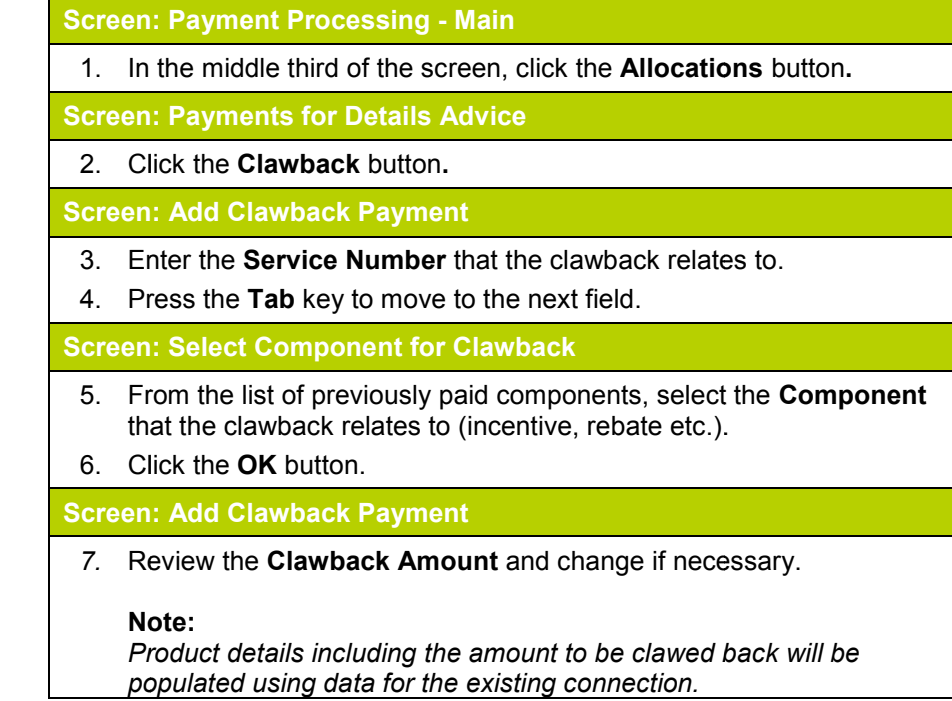

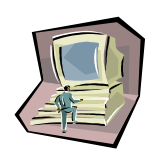

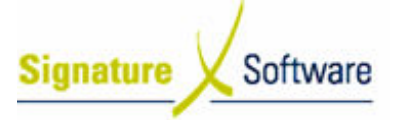

8. Enter a **Comment** that relate to this clawback. Note:

Comments entered here will be visible in the transaction history for the affected service number and can be useful in tracking clawbacks at a later time.

9. Click the **OK** button.

#### Outcomes Outcomes:

- The clawback is now allocated against the selected remittance advice.
- The transaction history for the affected service number has details of the clawback added.
- The outstanding balance of the selected remittance details advice is increased by the amount of the clawback.

#### Notes:

• Clawbacks affect the outstanding balance of the service number they relate to. You may be required to adjust these services once you have investigated the circumstances of the clawback.

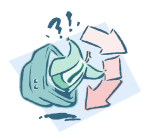

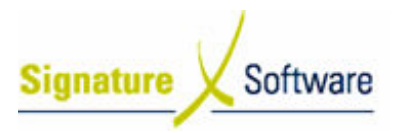

### V.6 : Processing Usage Payments

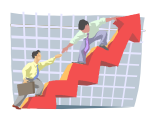

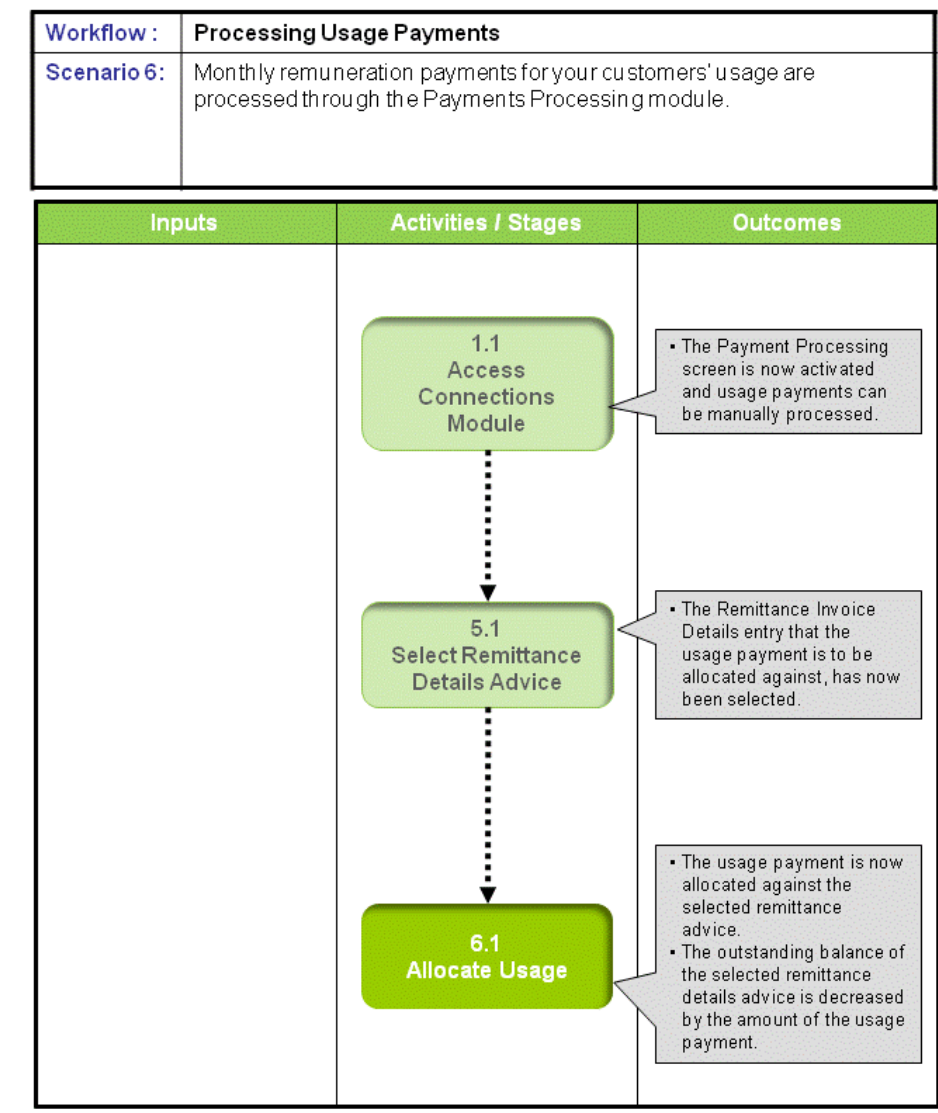

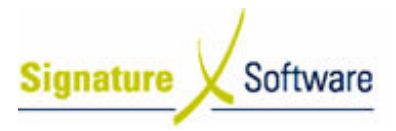

#### Scenario 6: Processing Usage Payments

Monthly remuneration payments for your customers' usage are processed through the Payments Processing module.

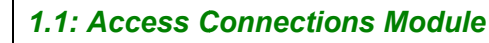

#### Objectives Objectives:

• Log in to the Connections Module in order to process payments.

#### SLC Reference:

• ICE Business Systems > Mobile Connections > Processing Activities > Payment Processing

#### Work Instructions

#### Action: Log in to Connections Module

1. Complete Scenario " Receiving Payments - Stadard " Stage 1.1.

#### Outcomes Outcomes:

• The Payment Processing screen is now activated and usage payments can be manually processed.

#### Notes:

• Access to areas within the Connections Module is set by your system administrator. If you do not have access to required areas, see your system administrator.

#### 5.1: Select Remittance Details Advice

#### Objectives Objectives:

• To select a remittance details advice to allocate the usage payment against.

#### SLC Reference:

• ICE Business Systems > Mobile Connections > Processing Activities > Payment Processing

#### Work Instructions

Screen: Payment Processing - Main

1. Complete scenario "Processing Clawbacks" stage 5.1.

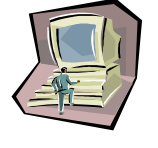

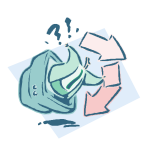

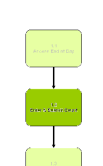

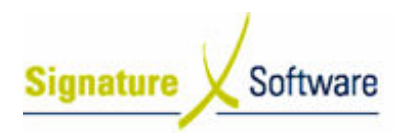

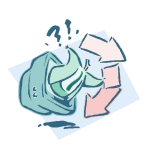

#### Outcomes Outcomes:

• The Remittance Invoice Details entry that the usage payment is to be allocated against, has now been selected.

Notes:

• N/A

### 6.1: Allocate Usage

#### Objectives Objectives:

• To allocate the usage payment against the selected Remittance Invoice Detail.

#### SLC Reference:

• ICE Business Systems > Mobile Connections > Processing Activities > Payment Processing

#### Work Instructions

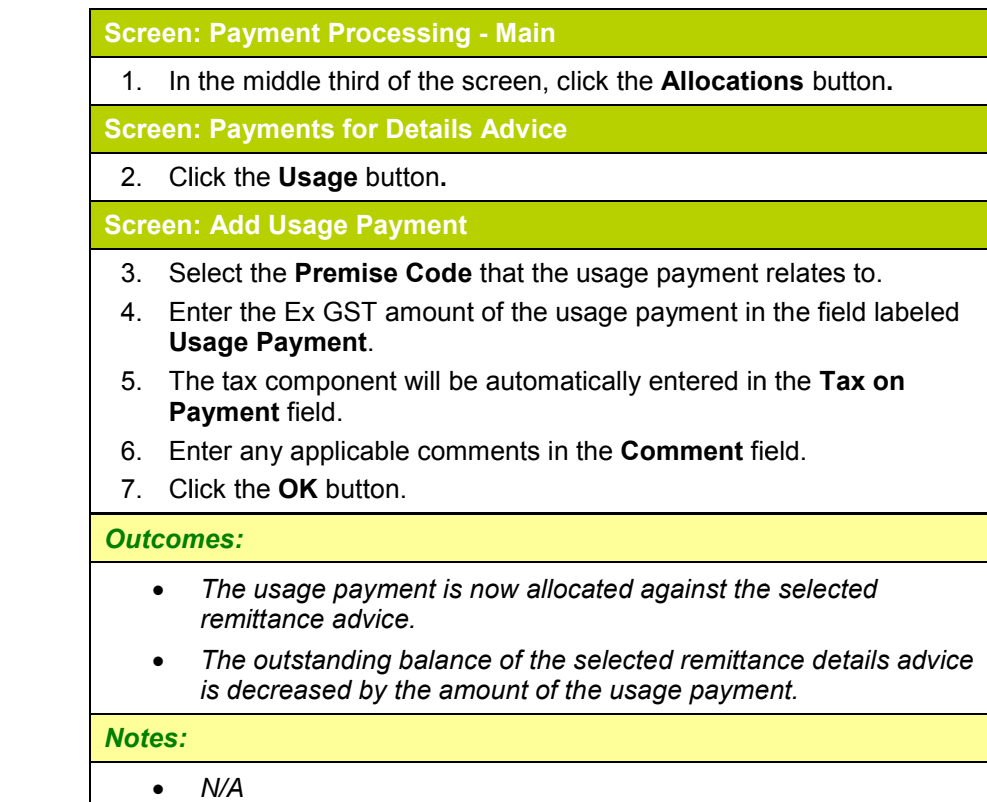

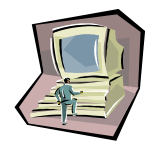

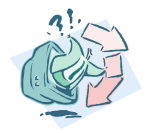

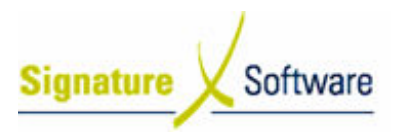

### V.7 : Processing Rounding Adjustments

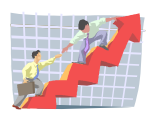

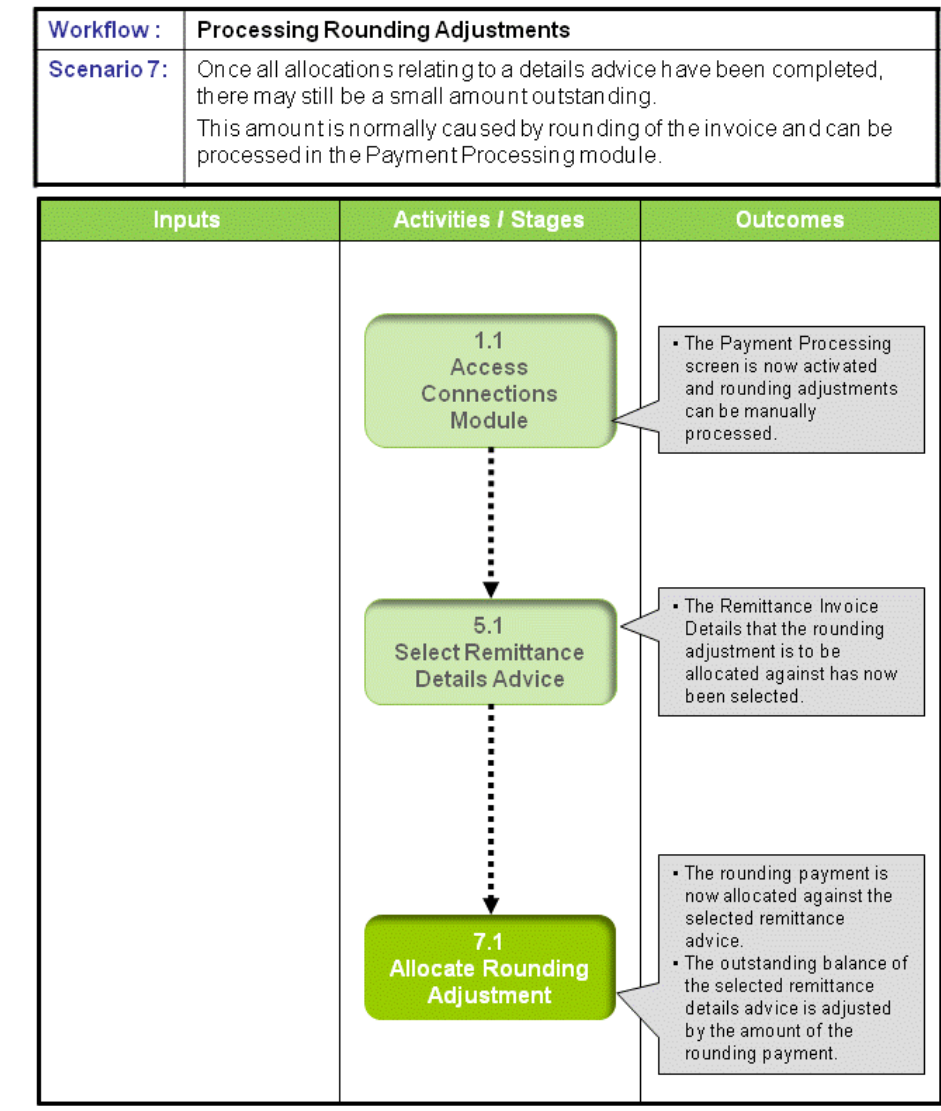

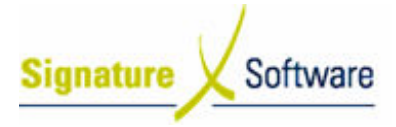

#### Scenario 7: Processing Rounding Adjustments

Once all allocations relating to a details advice have been completed, there may still be a small amount outstanding.

This amount is normally caused by rounding of the invoice and can be processed in the Payment Processing module.

#### 1.1: Access Connections Module

#### Objectives Objectives:

• Log in to the Connections Module in order to process Rounding Adjustments.

#### SLC Reference:

• ICE Business Systems > Mobile Connections > Processing Activities > Payment Processing

#### Work Instructions

#### Action: Log in to Connections Module

1. Complete Scenario " Receiving Payments - Standard " Stage 1.1.

#### Outcomes Outcomes:

• The Payment Processing screen is now activated and rounding adjustments can be manually processed.

#### Notes:

• Access to areas within the Connections Module is set by your system administrator. If you do not have access to required areas, see your system administrator.

#### 5.1: Select Remittance Details Advice

#### • To select a remittance details advice to allocate the rounding adjustment against.

#### SLC Reference:

Objectives Objectives:

• ICE Business Systems > Mobile Connections > Processing Activities > Payment Processing

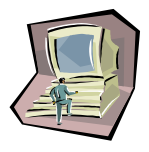

#### Work Instructions

#### Screen: Payment Processing - Main

1. Complete scenario "Processing Clawbacks" stage 5.1.

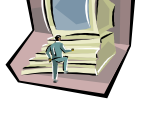

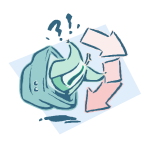

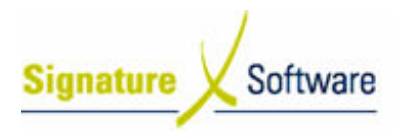

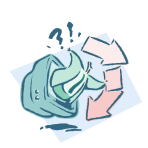

#### Outcomes Outcomes:

• The Remittance Invoice Details that the rounding adjustment is to be allocated against has now been selected.

#### Notes:

• N/A

### 7.1: Allocate Rounding Adjustment

#### Objectives Objectives:

• To allocate a rounding adjustment against the selected Remittance Invoice Detail.

#### SLC Reference:

• ICE Business Systems > Mobile Connections > Processing Activities > Payment Processing

#### **Work Instructions**

#### Screen: Payment Processing - Main

1. In the middle third of the screen, click the Allocations button.

Screen: Payments for Details Advice

#### 2. Click the Rounding button.

Screen: Add Rounding Payment

- 3. Select the **Premise Code** that the rounding relates to.
- 4. Enter the Ex GST amount to be rounded in the field labeled Rounding Payment.
- 5. The system will automatically calculate the GST amount and enter it in the Tax on Payment field.

Note:

The amount of the rounding should match the amount left outstanding on the remittance invoice details advice.

- 6. You can enter any comments for this rounding adjustment in the Comment field.
- 7. Click the OK button.

#### Outcomes Outcomes:

- The rounding payment is now allocated against the selected remittance advice.
- The outstanding balance of the selected remittance details advice is adjusted by the amount of the rounding payment.

Notes:

• N/A

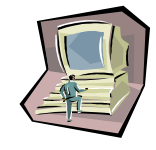

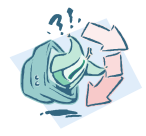

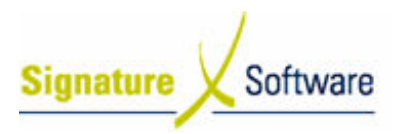

### V.8 : Processing Miscellaneous Payments

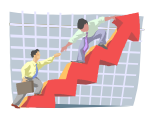

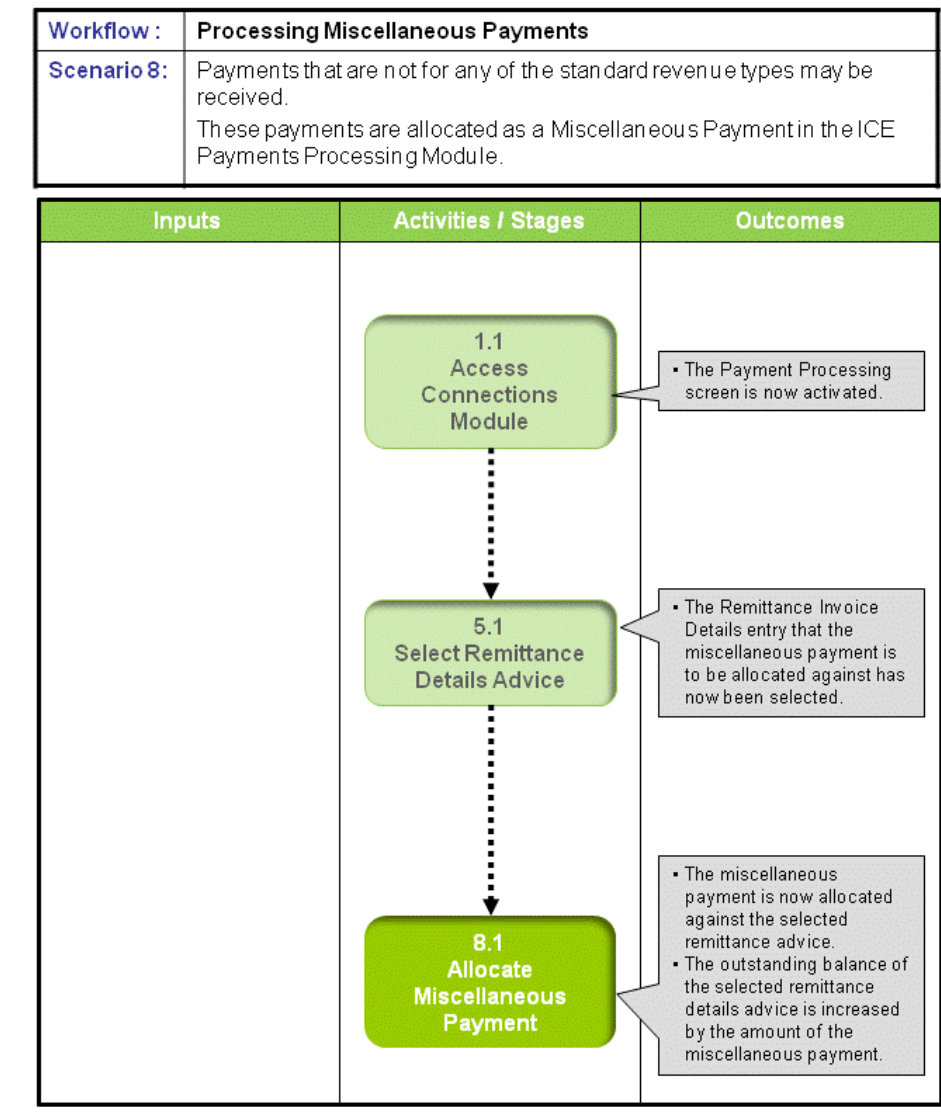

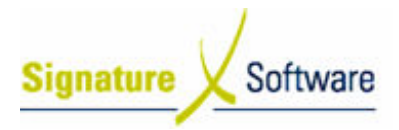

#### Scenario 8: Processing Miscellaneous Payments

Payments that are not for any of the standard revenue types may be received. These payments are allocated as a Miscellaneous Payment in the ICE Payments Processing Module.

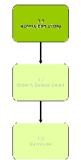

#### 1.1: Access Connections Module

#### Objectives Objectives:

• Log in to the Connections Module in order to process Miscellaneous Payments.

#### SLC Reference:

• ICE Business Systems > Mobile Connections > Processing Activities > Payment Processing

#### Work Instructions

#### Action: Log in to Connections Module

1. Complete Scenario "Receiving Payments - Standard" Stage 1.1.

#### Outcomes Outcomes:

• The Payment Processing screen is now activated.

Notes:

• Access to areas within the Connections Module is set by your system administrator. If you do not have access to required areas, see your system administrator.

#### 5.1: Select Remittance Details Advice

#### Objectives Objectives:

• To select a remittance details advice to allocate the miscellaneous payment against.

#### SLC Reference:

• ICE Business Systems > Mobile Connections > Processing Activities > Payment Processing

#### Work Instructions

#### Screen: Payment Processing - Main

1. Complete scenario "Processing Clawbacks" stage 5.1.

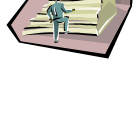

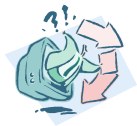

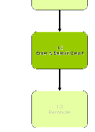

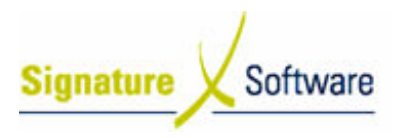

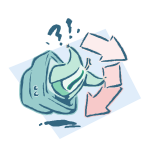

#### Outcomes Outcomes:

• The Remittance Invoice Details entry that the miscellaneous payment is to be allocated against has now been selected.

#### Notes:

• N/A

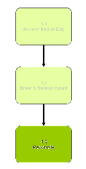

#### 8.1: Allocate Miscellaneous Payment

#### Objectives Objectives:

• To allocate the miscellaneous payment against the selected Remittance Invoice Detail.

#### SLC Reference:

• ICE Business Systems > Mobile Connections > Processing Activities > Payment Processing

#### Work Instructions

#### Screen: Payment Processing - Main

1. In the middle third of the screen, click the Allocations button.

Screen: Payments for Details Advice

2. Click the Misc button.

Screen: Add Miscellaneous Payment

- 3. Select the **Premise Code** that the miscellaneous payment relates to.
- 4. Select the appropriate Revenue Account for the miscellaneous payment.

#### Note:

If you wish to record different types of miscellaneous payments separately, you must set up a revenue account for each type of miscellaneous payment in your General Ledger and associate it with miscellaneous payments in the data maintenance area. For further information refer to Mobile Connections – Setup.

- 5. Enter the E Ex GST amount of the payment in the field labeled x Miscellaneous Payment.
- 6. The system will calculate the GST component and enter it in the field labeled Tax on Payment.
- 7. Enter any applicable notes in the **Comment** field.
- 8. Click the **OK** button.

#### Outcomes Outcomes:

- The miscellaneous payment is now allocated against the selected remittance advice.
- The outstanding balance of the selected remittance details advice is increased by the amount of the miscellaneous payment.

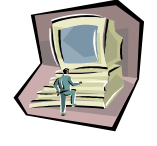

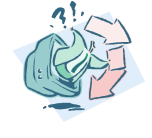

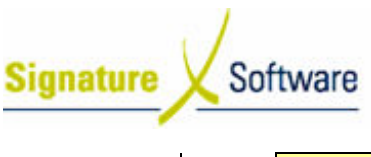

## Learning Unit Guide

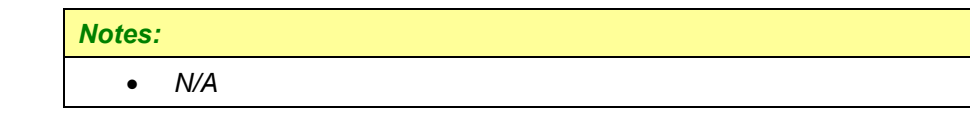

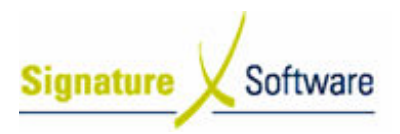

### V.9 : Processing Outcome Payments

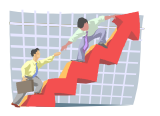

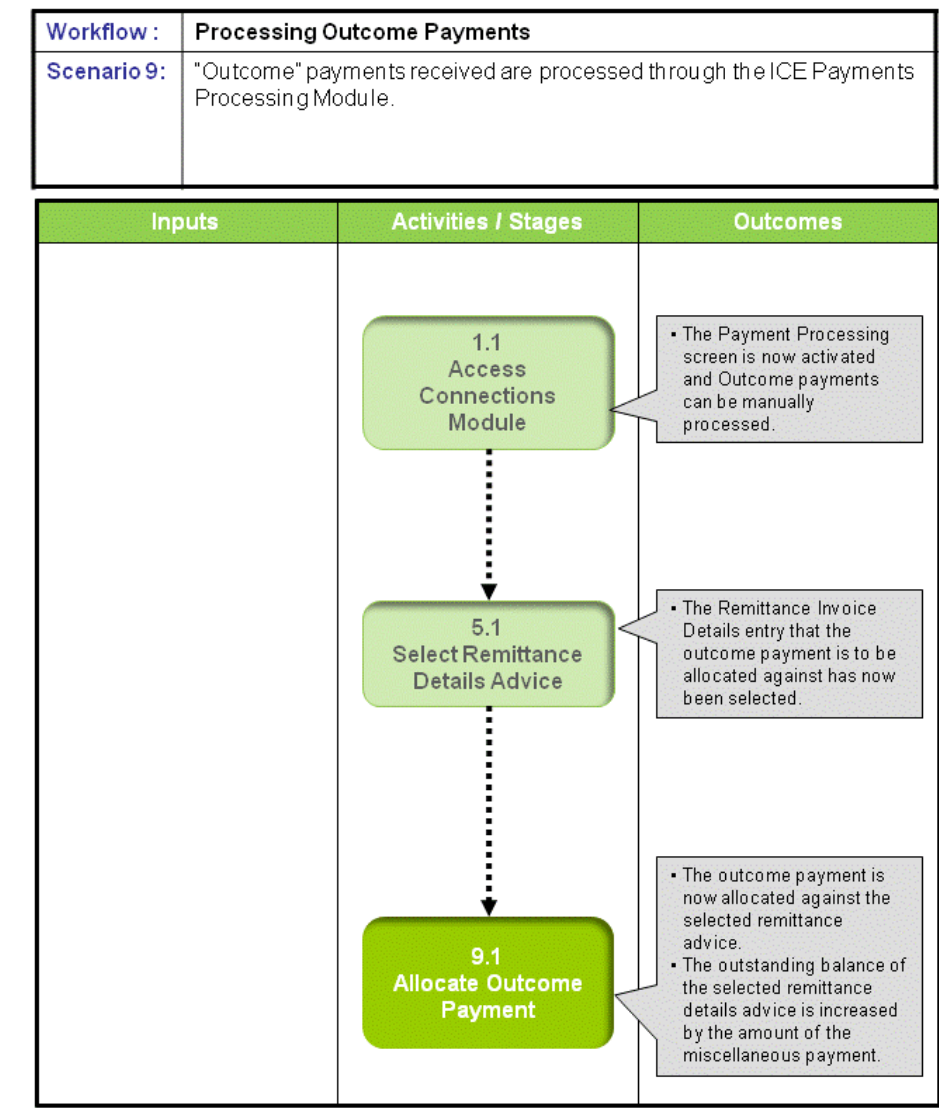

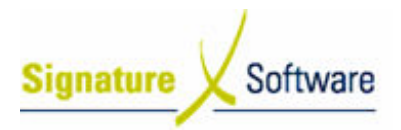

#### Scenario 9: Processing Outcome Payments

"Outcome" payments received are processed through the ICE Payments Processing Module.

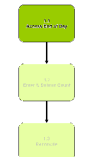

#### 1.1: Access Connections Module

#### Objectives Objectives:

• Log in to the Connections Module in order to record Outcome Payments.

#### SLC Reference:

• ICE Business Systems > Mobile Connections > Processing Activities > Payment Processing

#### Work Instructions

#### Action: Log in to Connections Module

1. Complete Scenario "Receiving Payments - Standard" Stage 1.1.

#### Outcomes Outcomes:

• The Payment Processing screen is now activated and Outcome payments can be manually processed.

#### Notes:

• Access to areas within the Connections Module is set by your system administrator. If you do not have access to required areas, see your system administrator.

### 5.1: Select Remittance Details Advice

#### Objectives Objectives:

• To select a remittance details advice to allocate the outcome payment against.

#### SLC Reference:

• ICE Business Systems > Mobile Connections > Processing Activities > Payment Processing

#### Work Instructions

Screen: Payment Processing - Main

1. Complete scenario "Processing Clawbacks" stage 5.1.

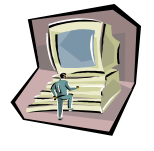

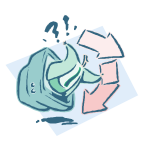

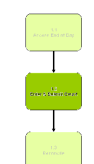

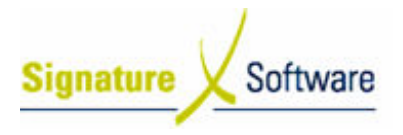

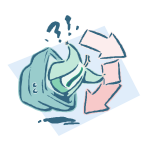

#### Outcomes Outcomes:

• The Remittance Invoice Details entry that the outcome payment payment is to be allocated against has now been selected.

#### Notes:

• N/A

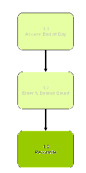

#### 9.1: Allocate Outcome Outcome Payment

#### Objectives Objectives:

• To allocate the outcome payment against the selected Remittance Invoice Detail.

#### SLC Reference:

• ICE Business Systems > Mobile Connections > Processing Activities > Payment Processing

#### Work Instructions

#### Screen: Payment Processing - Main

- 1. In the middle third of the screen, click the Allocations button.
- Screen: Payments for Details Advice

#### 2. Click the **Outcome** button.

Screen: Add Outcome Payment

- 3. Select the Premise Code that the outcome payment relates to.
- 4. Enter the Ex GST amount of the payment in the field labeled Outcome Payment.
- 5. The system will calculate the GST component and enter it in the field labeled Tax on Payment.
- 6. Enter any applicable notes in the Comment field.
- 7. Click the OK button.

- The outcome payment is now allocated against the selected remittance advice.
- The outstanding balance of the selected remittance details advice is increased by the amount of the miscellaneous payment.

#### Notes:

Outcomes Outcomes:

• N/A

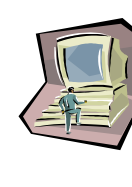

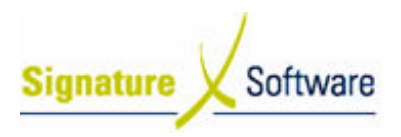

### V.10 : Editing Allocations

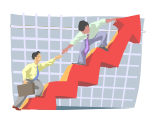

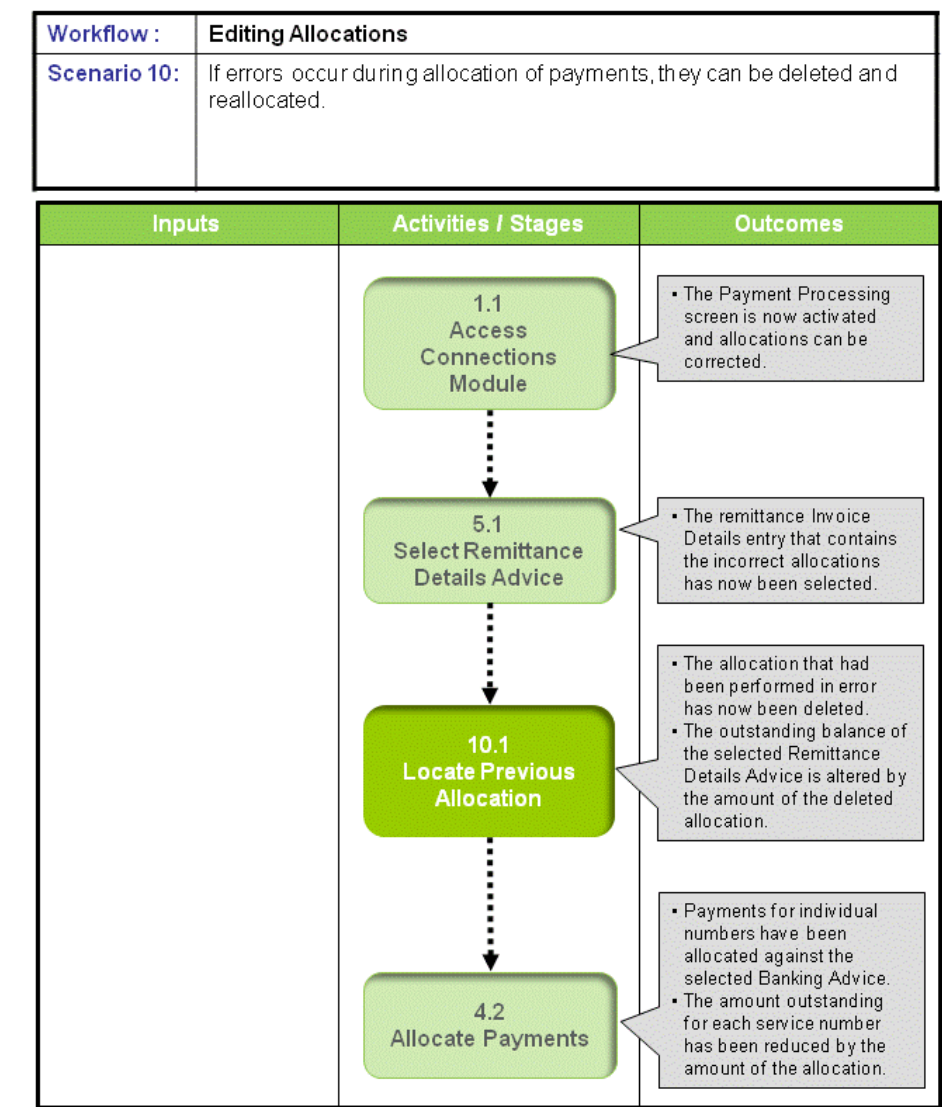

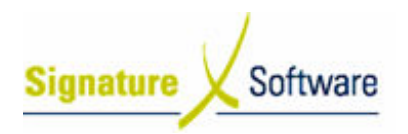

#### Scenario 10: Editing Allocations

If errors occur during allocation of payments, they can be deleted and reallocated.

#### 1.1: Access Connections Module

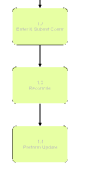

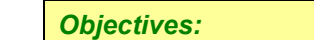

• Log in to the Connections Module in order to correct allocations.

#### SLC Reference:

• ICE Business Systems > Mobile Connections > Processing Activities > Payment Processing

#### Work Instructions

#### Action: Log in to Connections Module

1. Complete Scenario "Receiving Payments - Standard" Stage 1.1.

#### Outcomes Outcomes:

• The Payment Processing screen is now activated and allocations can be corrected.

#### Notes:

• Access to areas within the Connections Module is set by your system administrator. If you do not have access to required areas, see your system administrator.

#### 5.1: Select Remittance Details Advice

#### Objectives Objectives:

• To select a Remittance Details Advice that contains incorrect allocations.

#### SLC Reference:

• ICE Business Systems > Mobile Connections > Processing Activities > Payment Processing

#### Work Instructions

Screen: Payment Processing - Main

1. Complete scenario "Processing Clawbacks" stage 5.1.

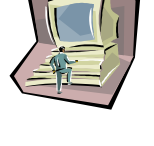

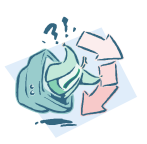

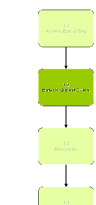

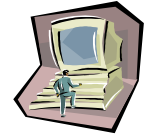

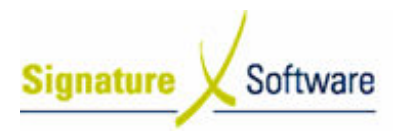

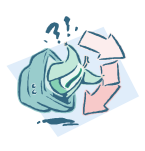

#### Outcomes Outcomes:

• The remittance Invoice Details entry that contains the incorrect allocations has now been selected.

#### Notes:

• N/A

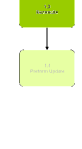

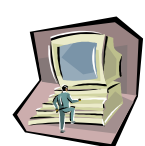

## 10.1: Locate Previous Allocation

#### Objectives Objectives:

• To locate the previous allocation that has been made in error.

#### SLC Reference:

• ICE Business Systems > Mobile Connections > Processing Activities > Payment Processing

#### Work Instructions

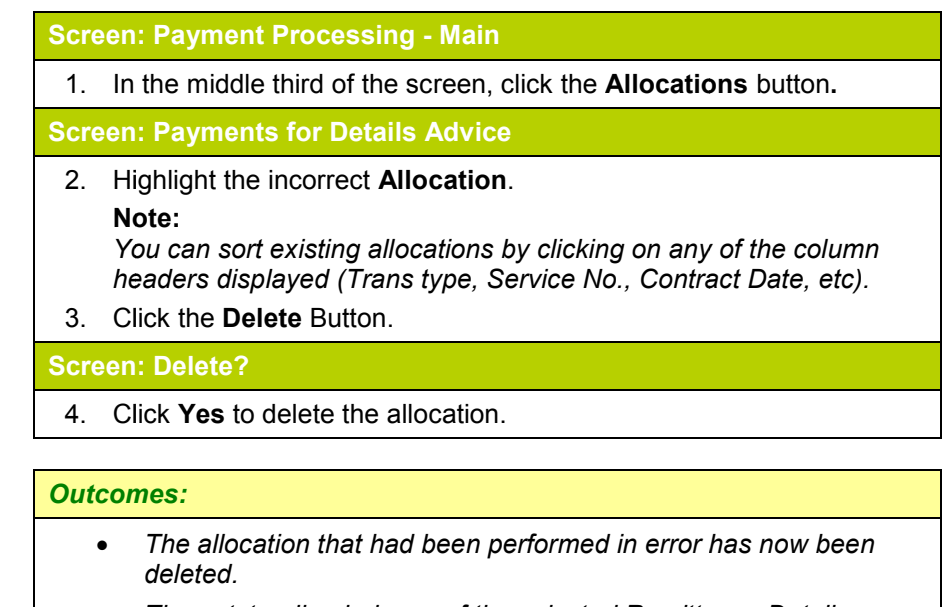

• The outstanding balance of the selected Remittance Details Advice is altered by the amount of the deleted allocation.

#### Notes:

• N/A

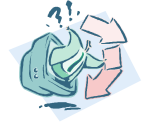

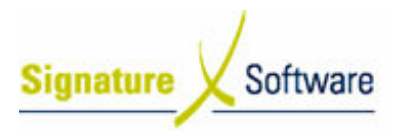

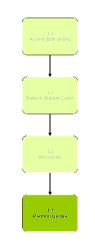

#### 4.2: Allocate Payments

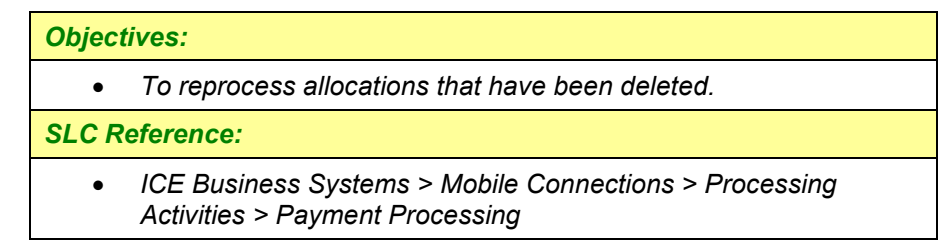

#### Work Instructions

#### Screen: Payment Processing - Main

1. Complete Scenario - "Allocating Payments" stage 4.2.

#### Outcomes Outcomes:

- Payments for individual numbers have been allocated against the selected Banking Advice.
- The amount outstanding for each service number has been reduced by the amount of the allocation.

#### Notes:

• N/A

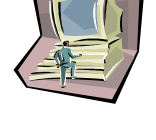

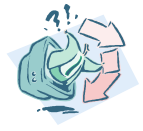

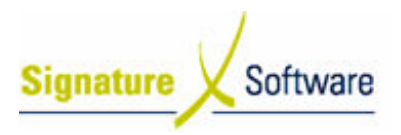

### V.11 : Payments for Unknown Service Numbers

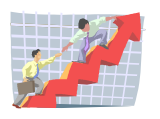

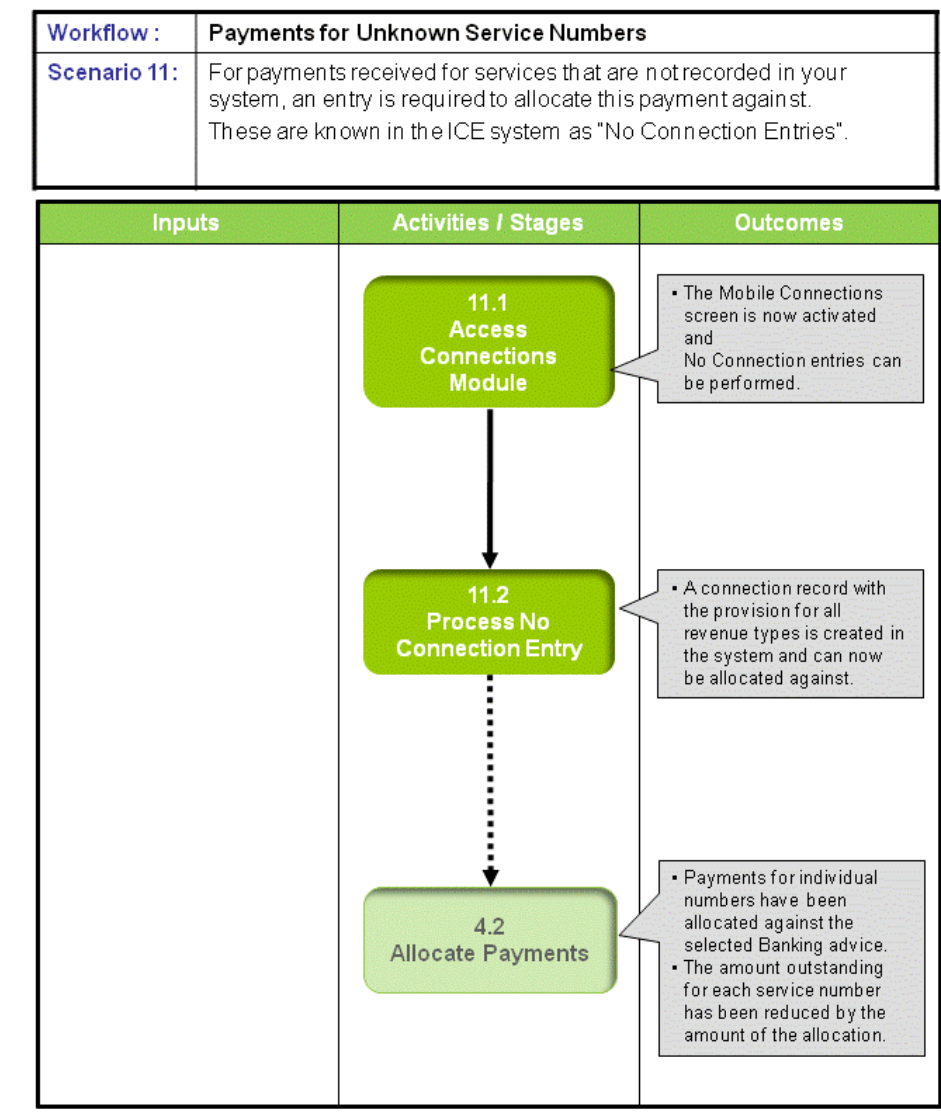

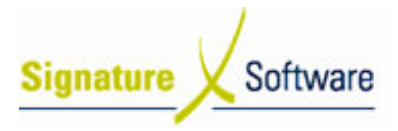

#### Scenario 11: Payments for Unknown Service Numbers

For payments received for services that are not recorded in your system, an entry is required to allocate this payment against.

These are known in the ICE system as "No Connection Entries".

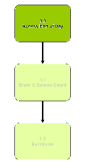

#### 11.1: Access Connections Module

#### Objectives Objectives:

• Log in to the Connections Module in order to create No Connection Entries.

#### SLC Reference:

• ICE Business Systems > Mobile Connections > Processing Activities > Payment Processing

#### Work Instructions

#### Screen: ICE Main

1. Access Connections.

Select menu path:

Operations > Connections > Mobile Connections Connections or

The Mobile Connections icon.

#### Screen: Enter Access Code

2. Enter your Access Code and press OK.

#### Screen: Select Branch

- 3. Select the appropriate branch from the drop-down menu.
- **4. Click OK.** Note: If your system has only one branch set up, you will not be required to select a branch.

#### Screen: Connections Main

5. Click the **Mobile Connections** icon on the left of screen.

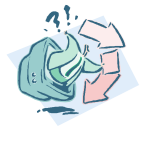

#### Outcomes Outcomes: • Notes: • The Mobile Connections screen is now activated and No Connection entries can be performed. Access to areas within the Connections Module is set by your system administrator. If you do not have access to required areas, see your system administrator.

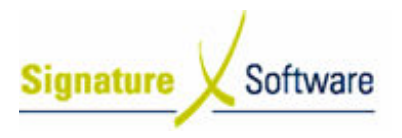

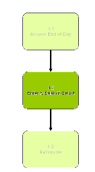

#### 11.2: Process No Connection Entry

#### Objectives Objectives:

• To process a dummy connection for unknown service numbers against which revenue can be allocated.

#### SLC Reference:

• N/A

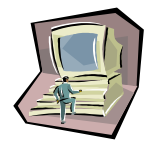

## Work Instructions

#### Screen: Mobile Phone Connections – Sale and Customer Details

- 1. Select the date of the connection in the **Connection Date** field.
- 2. Select the **Premise Code** that the payment has been made to.
- 3. Click the Find/New button.

#### Screen: Customer Search

4. In the Trading Name field, type the customer relating to this connection.

#### Note:

The customer's name appears on the remittance advice.

5. Select the customer from the **Search Results**.

#### 6. Click **OK** Or

7. If no customer is found in your database, click **New** to create one.

#### Screen: Insert New Customer

- 8. Enter as many customer details as you have available.
- 9. Click the **OK** button.

#### Screen: Mobile Phone Connections – Sale and Customer Details

- 10. Enter the Mobile Phone Number of the unknown connection.
- 11. Click Next.
- Screen: Mobile Phone Connections Connection Details
- 12. Select the network that the unknown service was connected to.

### 13. Click Finish.

#### Screen: Confirm

- 14. Note the **Connection ID** for this no connection entry.
- 15. Click No to return to the main Connections screen
	- Or
- 16. Click Yes to process another No Connection Entry.

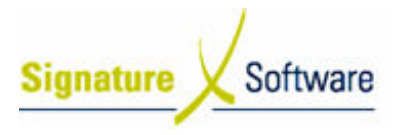

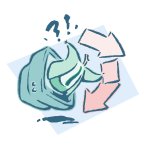

#### Outcomes Outcomes:

• A connection record with the provision for all revenue types is created in the system and can now be allocated against.

#### Notes:

• N/A

# 4.2: Allocate Payments

#### Objectives Objectives:

• To allocate the payments detailed in a remittance advice against outstanding amounts in the ICE system.

#### SLC Reference:

• ICE Business Systems > Mobile Connections > Processing Activities > Payment Processing

#### Work Instructions

#### Screen: Payment Processing - Main

1. Complete Scenario "Manually Allocating Payments ", stage 4.2.

#### Outcomes Outcomes:

- Payments for individual numbers have been allocated against the selected Banking advice.
- The amount outstanding for each service number has been reduced by the amount of the allocation.

#### Notes:

• N/A

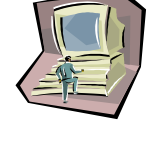

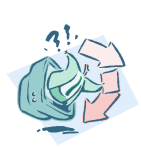

Date: 4/06/08